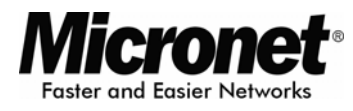

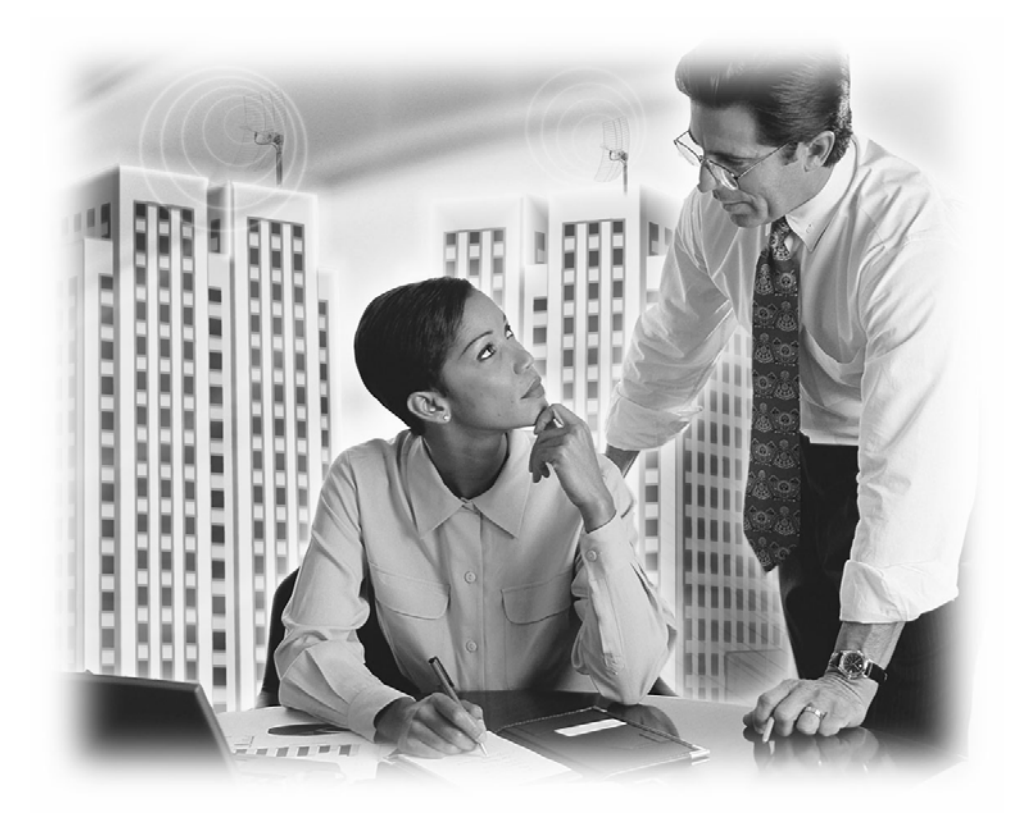

# **User's Manual**

# **Wireless Broadband Router**

# **Model No. SP916GK**

http://www.micronet.info

# **TABLE OF CONTENTS**

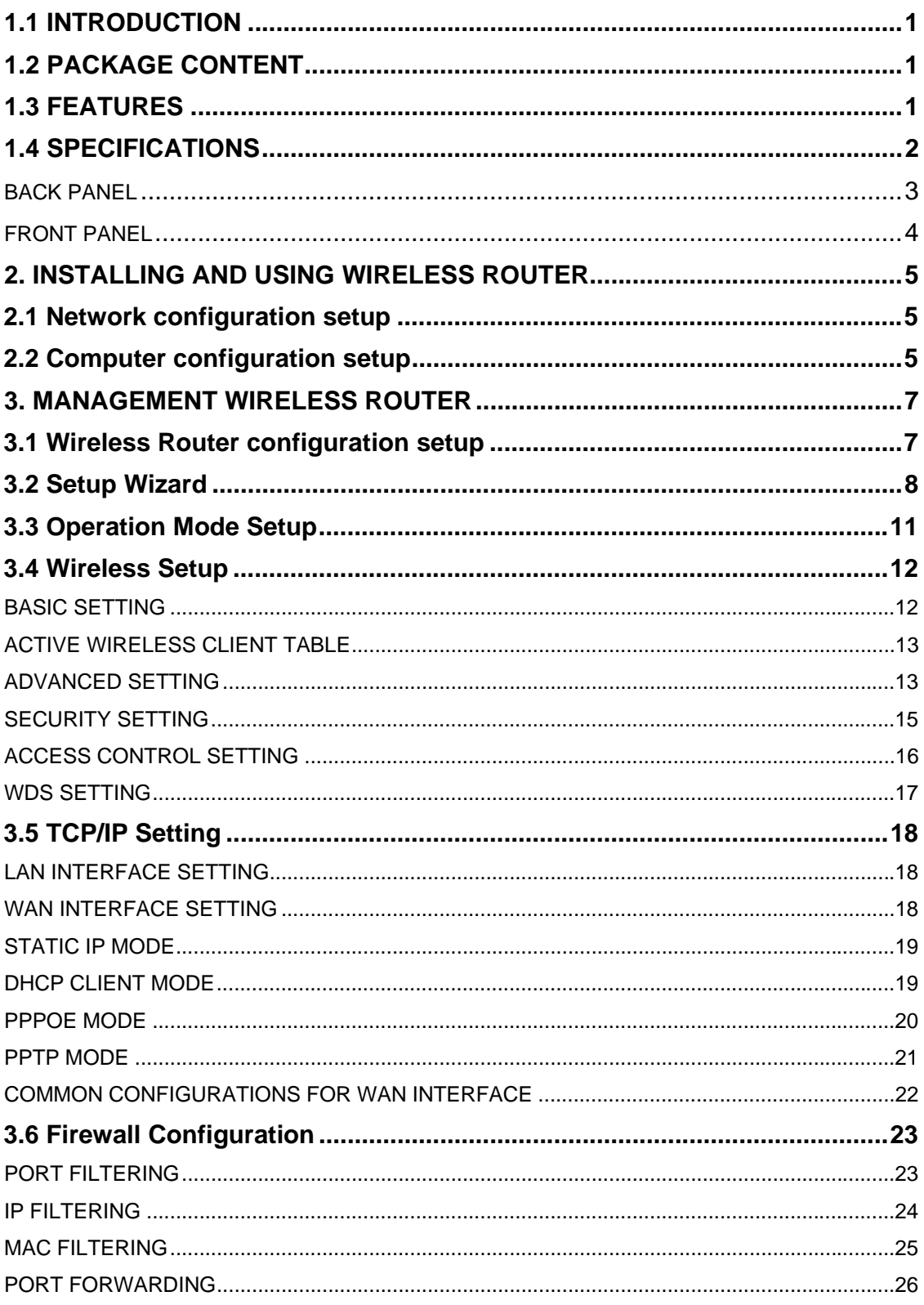

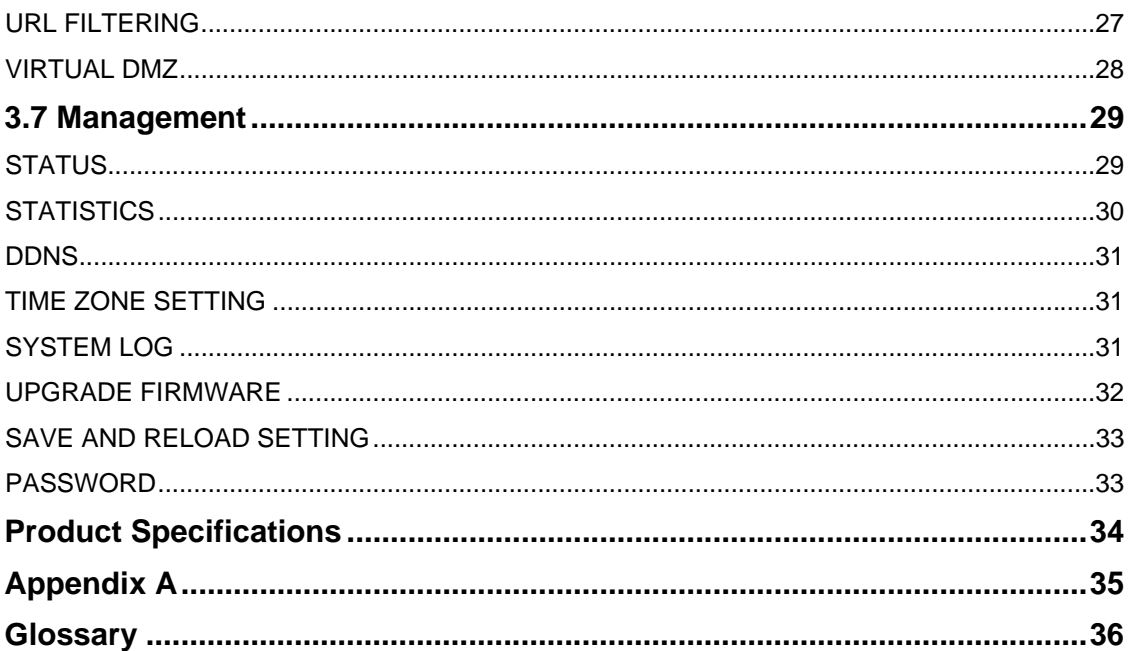

# **1.1 Introduction**

Thank you for purchasing Micronet SP916GK Wireless Broadband Router. SP916GK with built-in 4-port 10/100Mbps Fast Ethernet Switch is the latest generation of Wireless router product for Home/Office and SOHO users. This fullfeature and self-contained compact Wireless Router will allow broadband access in both of LAN and Wireless environment. This device has been specifically designed to provide LAN and Wireless users the most cost-effective method with multiple accesses to the Internet. Using just single public IP address (IP Sharing) SP916GK enables multiple users to share the Internet through an ADSL or cable modem. The friendly WEB-based graphics interface makes setup easy for any inexperienced users. Moreover, the built-in 4-port 10/100Mbps switch lets users enjoy the network by simply plugging in the network cable into the device without the need to buy additional switch.

This device is also an Access Point. It has a built-in wireless LAN. Users can connect to Internet using wireless network interfaces anywhere within the range of its radio transmission. It's ideal for SOHO users who require instant and convenient access to Internet without connecting cables. It has embedded DHCP server and simplified IP address management. There's no need for MIS personnel to take care of daily technical services. What is more, NAT/firewall is also implemented on this compact Router Box for protecting whole LAN from outside attack.

This user guide is aimed at easy installation procedures of this device. Before your installation, please read the following procedures carefully.

# **1.2 Package Content**

Before you start installing the product, please verify the following items are in the package:

- Wireless Broadband Router
- Quick Installation Guide
- Manual CD
- Detachable antenna
- Accessories
- Power adapter

# **1.3 Features**

- Complies with IEEE 802.11b/g wireless standards
- Provides one 802.11b/g wireless Reverse SMA detachable antenna
- High speed transfer data rate up to 54Mbps
- Supports wireless data encryption with 64/128-bit WEP, WPA (TKIP with IEEE 802.1x), WPA2 and AES functions
- Supports system log
- Supports authentication for wireless connectivity based on ESSID
- Provides MAC access control and hidden SSID function
- WDS supported with WEP, TKIP and AES encryption
- Channel : USA 11, Europe 13, Japan 14
- Supports NAT/NAPT IP Sharing
- Supports Static IP, PPPoE, PPTP, & DHCP client
- SPI Anti-DoS Firewall; Virtual DMZ; DNS relay; UPnP
- Provides DHCP server
- Supports VPN pass through
- Supports ALG for FTP, NetMeeting, VPN pass-through, DDNS (DynDNS, TZO)
- Supports firmware upgrade function via Web
- Compliant with FCC Part 15.247 for US, ETS 300 328 for Europe
- Flash : 2MB NOR type, SDRAM : 8MB

# **1.4 Specifications**

- Standards: IEEE 802.11b/g (Wireless), IEEE 802.3, IEEE 802.3u (Ethernet)
- Data Rate: 54/48/36/24/18/12/11/9/6/5.5/2/1Mbps auto fallback
- Security: 64/128-bit WEP Data encryption, WPA, 802.1x, and Access Control List
- Frequency Band: 2.400~2.4835GHz (Industrial Scientific Medical Band)
- Radio Technology: OFDM/ DSSS
- Antenna: External detachable dipole antenna (with RP-SMA connector)
- Receiver Sensitivity: 54Mbps OFDM, 10%PER, -71dBm
	- 11Mbps CCK, 10%PER, -81dBm
		- 1Mbps BPSK, 10%PER, -92dBm
- Connectors: 4 RJ-45 LAN ports of 10/100M, and 1 RJ-45 WAN port
- Power: 12VDC, 1A
- Transmit Power: 16~18dBm (Typical)
- LEDs: Power, LAN Link/Activity, WAN Link/Activity, Wireless Activity
- Dimension/Weight:
- Temperature:
	- Operating:  $0^0$  ~ 40<sup>0</sup>C (32<sup>0</sup> ~ 104<sup>0</sup>F)
- Humidity: 10-90% (Noncondensing)
- Certification: FCC, CE

#### **Note**

The WAN "idle timeout" auto-disconnect function may not work due to abnormal activities of some network application software, computer virus or hacker attacks from the Internet. For example, some software sends network packets to the Internet in the background, even when you are not using the Internet. So please turn off your computer when you are not using it. This function also may not work with some ISP. So please make sure this function can work properly when you use this function in the first time, especially your ISP charge you by time used.

#### **Back Panel**

The diagram (fig1.0) below shows the broadband router's back panel. The router's back panel is divided into three sections, **LAN**, **WAN** and **Reset**:

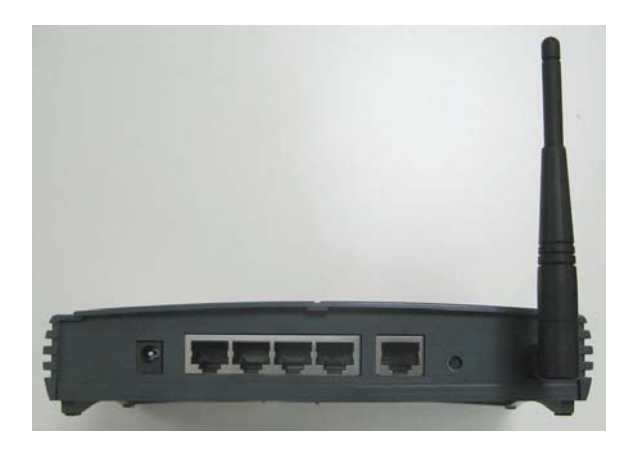

#### **1) Local Area Network (LAN)**

The 4 LAN ports are for you to connect to your LAN's PCs, printer servers, hubs and switches etc.

### **2) Wide Area Network (WAN)**

The WAN port is for connecting to your xDSL or Cable modem and is linked to the Internet.

#### **3) Reset**

The Reset button allows you to do one of two things.

- 1) If problem occurs with your router, press the router's reset button with a pencil tip (for less than 4 seconds) and the router will re-boot itself, keeping your original configurations.
- 2) If problem persists, or you experience extreme problems, or you forgot your password, press the reset button for longer than 4 seconds, and the router will reset itself to the factory default settings (**warning**: your original configurations will be replaced with the factory default settings)

### **Front Panel**

On the router's front panel, there are LED lights that inform you of the router's current status. Below is an explanation of each LED and what each stands for.

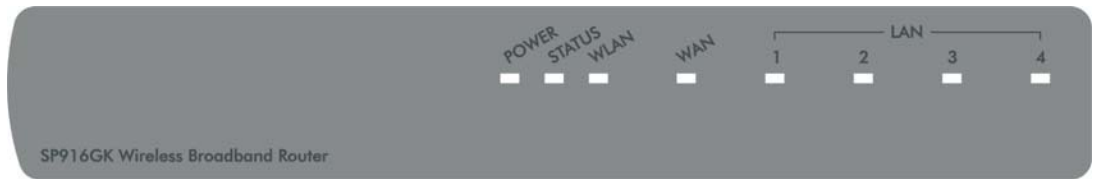

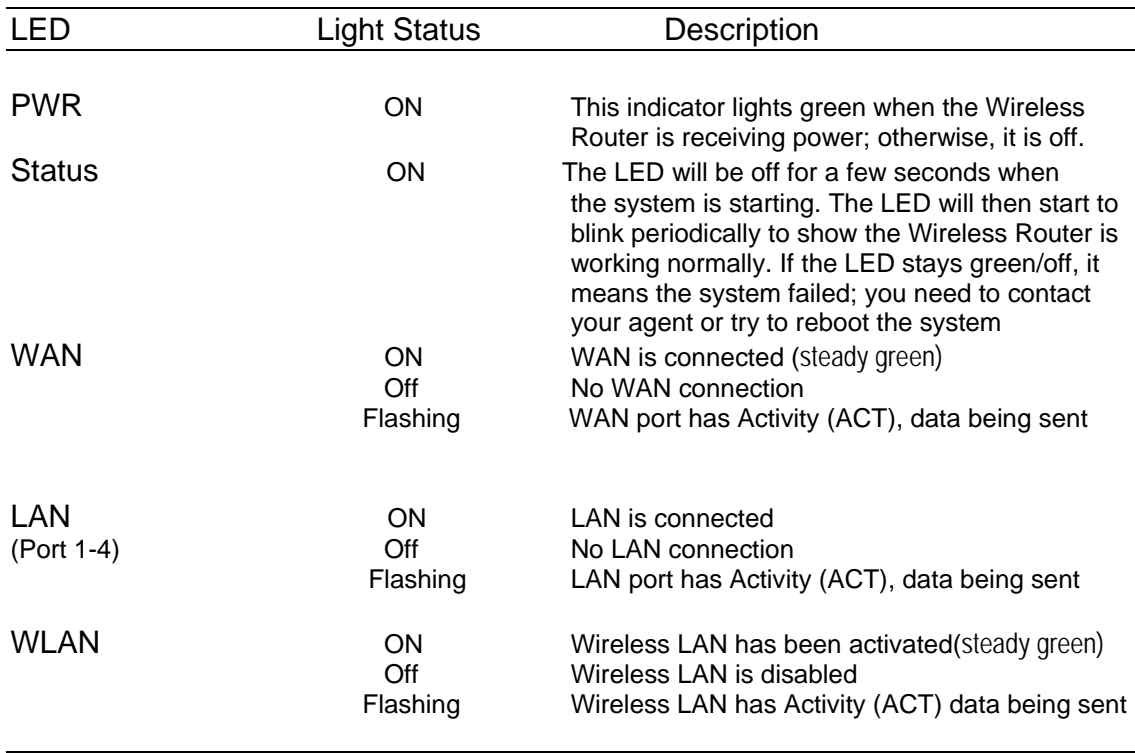

# **2. Installing and Using Wireless Router**

This Chapter provides a step-by-step guide to the installation and configuration of the Wireless Router. We suggest you go over the whole chapter before doing more advanced operation.

#### **2.1 Network configuration setup**

Steps to build up the network:

- Step1. Connect the ADSL or Cable modem to the Ethernet WAN port on the back of the Wireless Router by using the UTP cable.
- Step2. Connect the phone line from the wall socket to the line-in port on the ADSL modem, or the coaxial cable to the line-in port on the Cable modem.
- Step3. Plug in the power adapter to the modem and turn on the power. Install the Ethernet card into the computer by referring to the User Guide that came with the card.
- Step4. Connect the computer to the Wireless Router by using standard twisted-pair Ethernet cable from the computer's Ethernet card to a 10/100Mbps Ethernet port on the back of the Wireless Router.
- Step5. Plug in the power adapter to the Router and the other side to the wall outlet.

#### **2.2 Computer configuration setup**

In order to communicate with this Wireless Router, you have to configure the IP addresses of your computer to be compatible with the device. The router supports DHCP server, which is enabled as default. Users using "**Obtain an IP address automatically**" to configure IP address may skip the following IP configuration instruction section.

#### **Note:**

1. The default network setting of the device:

**IP address:** 192.168.1.1

**Subnet Mask:** 255.255.255.0

#### **DHCP Server:** enabled

- 2. In the following TCP/IP configuration guide, the IP address "192.168.1.2 " is assumed to be your IP address if you want to specify IP addresses manually. Please **DO NOT** use 192.168.1.1 as the IP address for 192.168.1.1 has been set as the default IP for this device.
- 3. The following TCP/IP configuration guide uses Windows XP as the presumed operation system.

#### **Procedures to configure IP addresses for your computer**

1. If you are in Classic Start menu view, click Start→Settings→Control **Panel→Network Connections.** 

If you are in Start menu view, click Start→ Control Panel→ Network **Connections.** 

2. Double click "**Local Area Connection**"

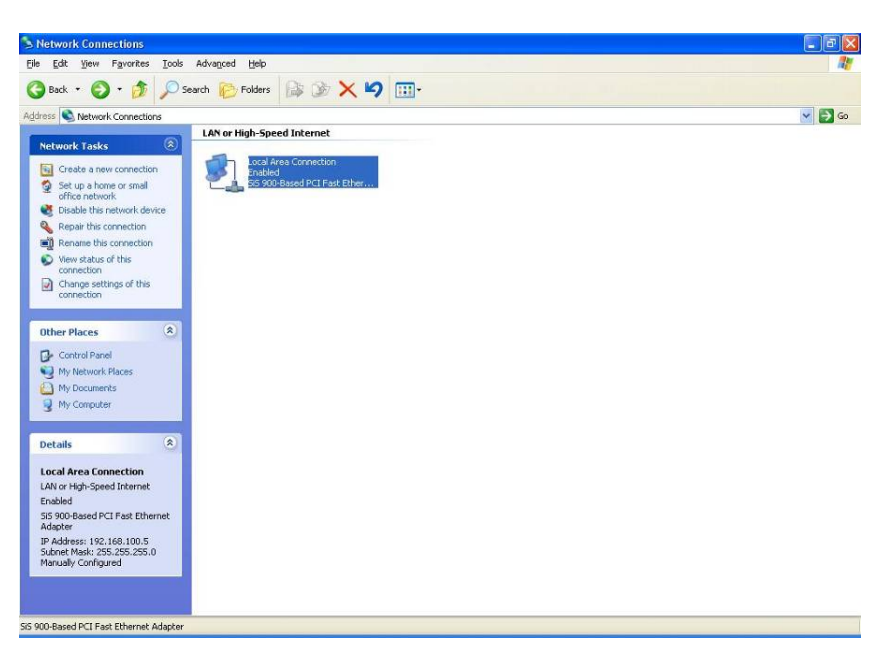

3. Choose **Internet Protocol (TCP/IP)** and click **Properties.**

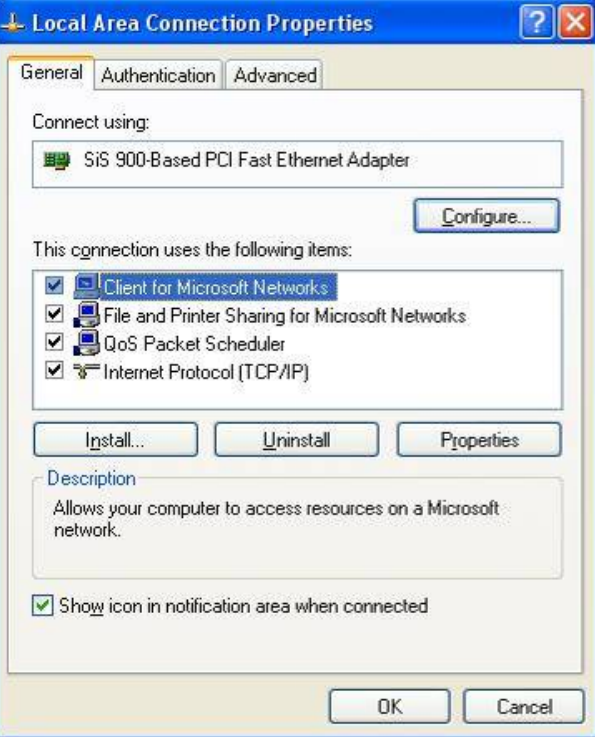

4. You may choose "**Obtain an IP address automatically**" (recommend) to get IP address automatically or choose "**Use the following IP address**" to specify IP addresses manually. Please click the OK button after your configuration.

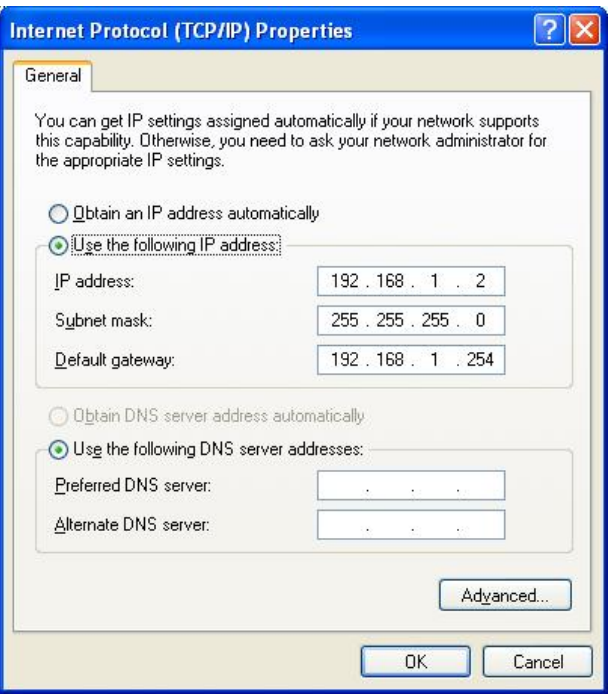

# **3. Management Wireless Router**

#### **3.1 Wireless Router configuration setup**

In order to make the whole network operate successfully, it is necessary to configure the Wireless Router through your computer with a WEB browser installed. Please follow the steps listed below.

- 1. Double click the Internet WEB browser icon on your desktop screen (Netscape Communicator 4.0 and Internet Explorer 3.0 or above version)
- 2. Type 192.168.1.1 into the URL WEB address location and press Enter.

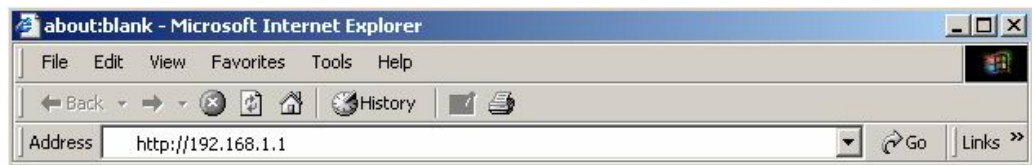

- 3. The Username and Password Required window appears.
	- Enter **admin** in the User Name location (default value).
	- Enter **admin** in the Password location (default value).
	- Click **"OK"** button

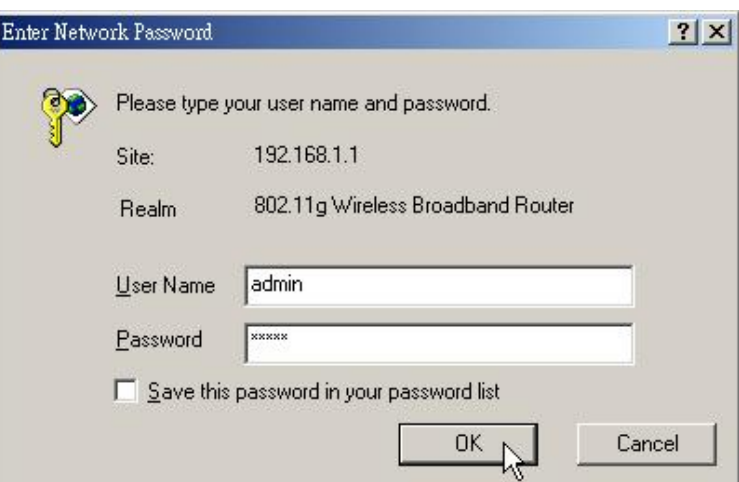

4. The Graphic User Interaface

After the password authorization, the Setup Wizard shows up as the home page of the Graphic User interface. You may click on each folder on left column of each page to get access to each configuration page.

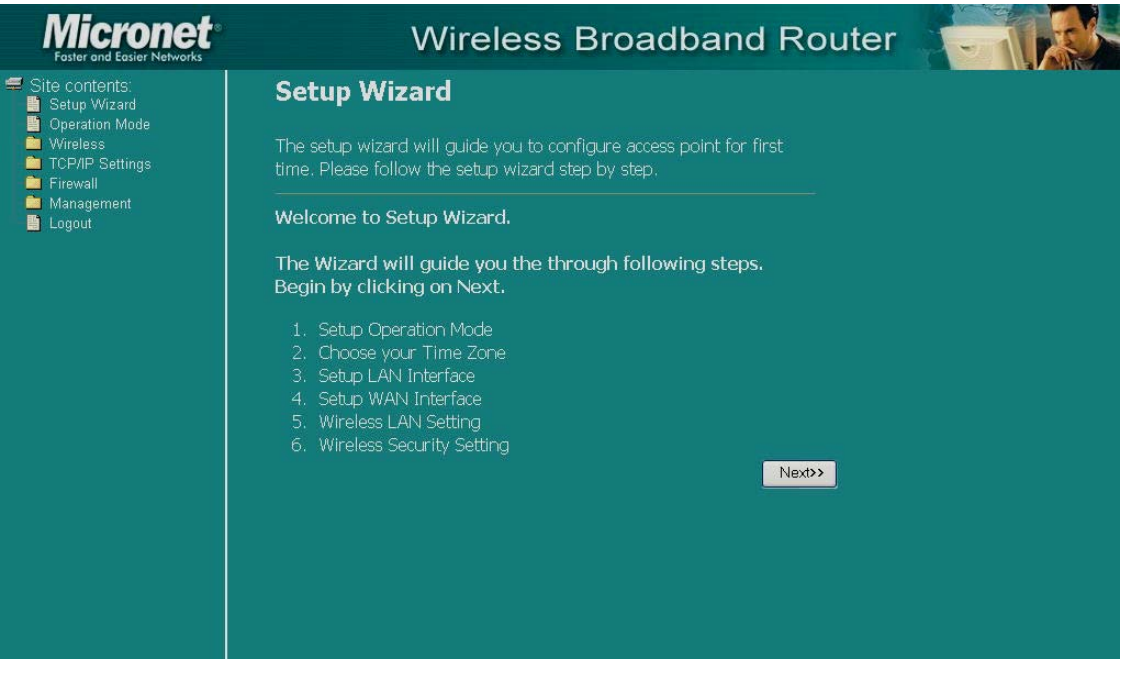

#### **3.2 Setup Wizard**

If you are using the router for the first time, you may follow the procedures of the setup wizard to do a step-by-step configuration.

**Note:** The following instruction does an overall introduction to the Setup Wizard. For detail information to each item, please refer to instruction of each page.

1. To start the Setup Wizard, click the "**Next**" button to proceed.

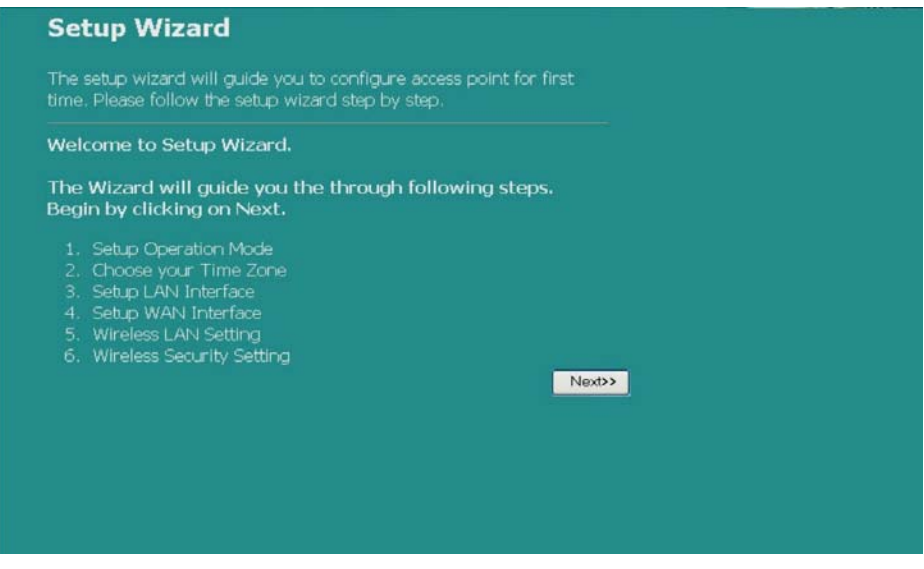

2. Select your demanding operation mode and click "**Next**".

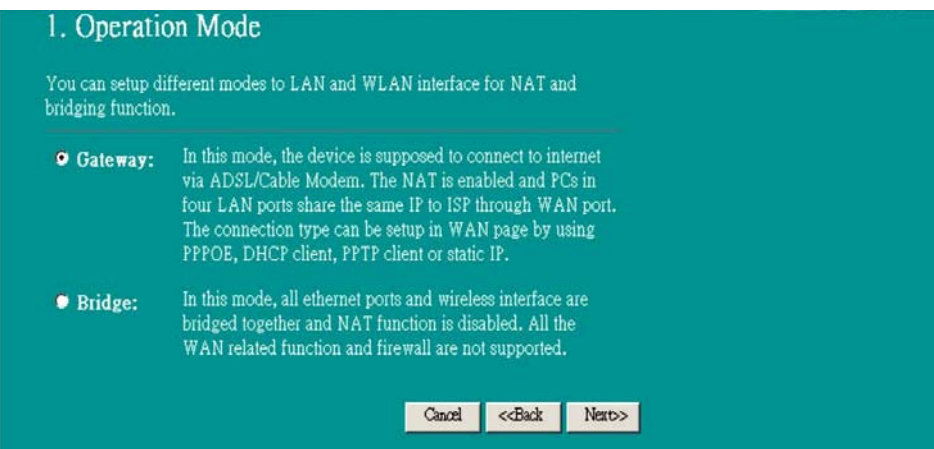

3. Mark the check box to enable synchronizing time by NTP server. Select the religion you live in and a NTP server by clicking the drop list, then click "**Next**"

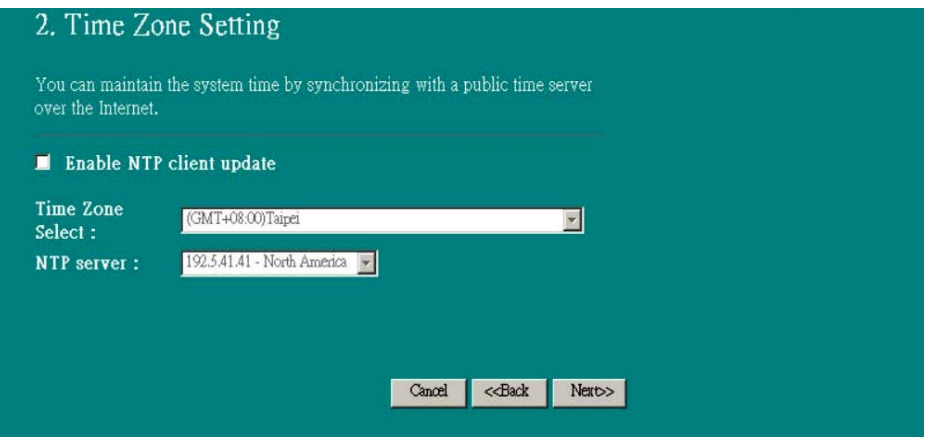

4. Specify an IP address and subnet mask for connecting to the router in LAN.

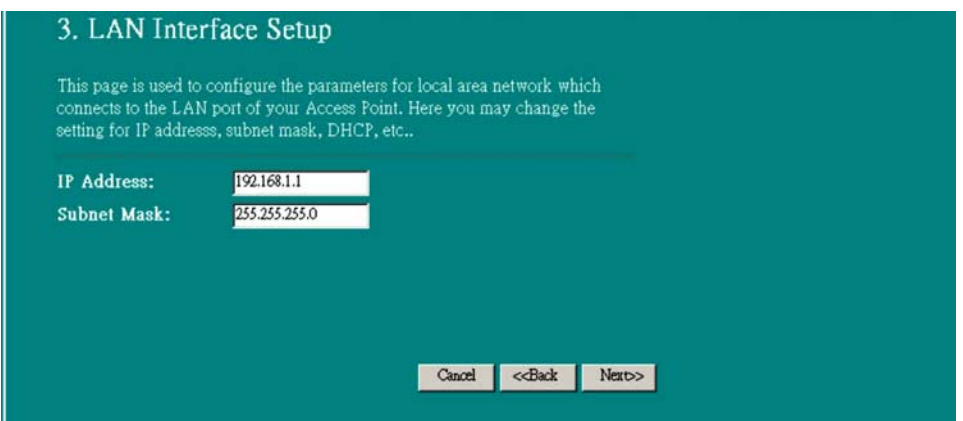

5. Select a WAN access type for the router to connect to Internet. Fill in the parameters required in each blank, and then click the "**Next**" button. Those parameters should be provided by your ISP.

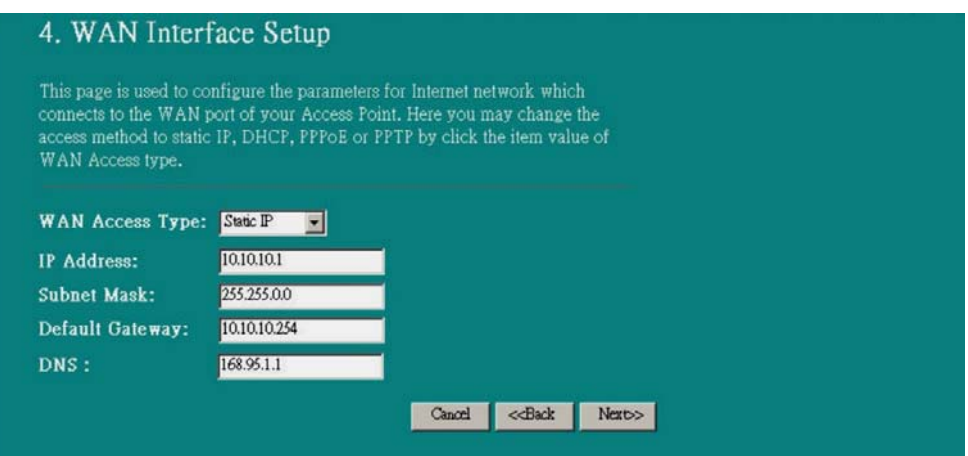

6. Select the wireless parameters that are used for associating with this router and click "**Next**"

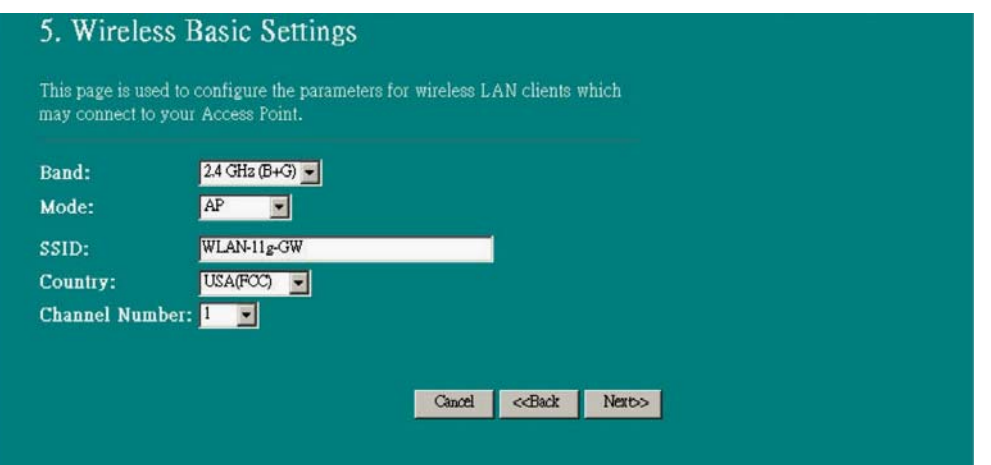

7. Click the drop list to select the encryption type for your wireless network. Fill in the parameters for the encryption type you selected and click finish to complete configuration.

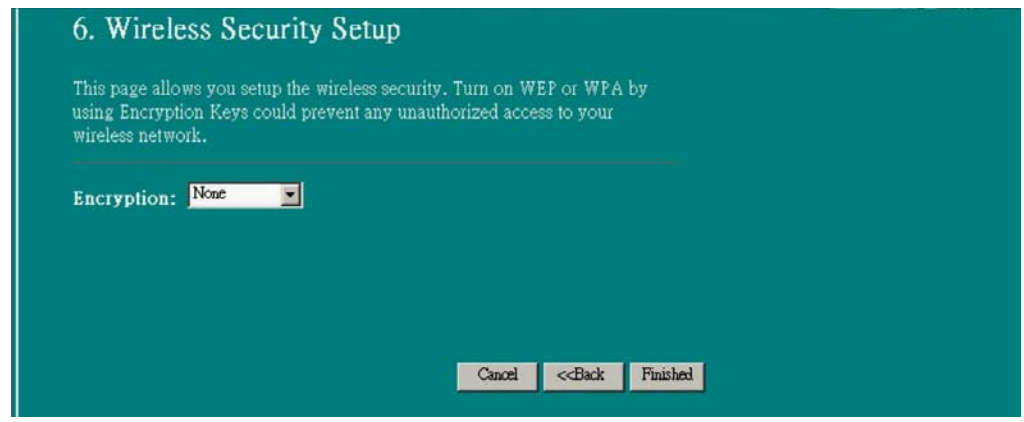

# **3.3 Operation Mode Setup**

To select an operation mode for this router, click on the mode that you want to perform and click the **Apply Change** button to execute.

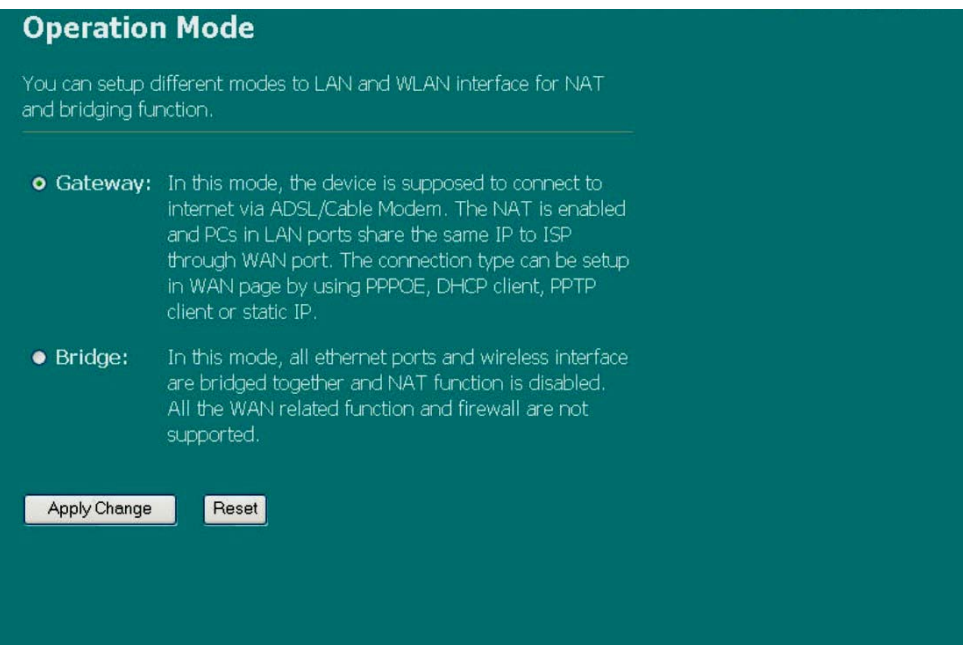

#### **3.4 Wireless Setup**

Wireless Access Point builds a wireless LAN and can let all PCs equipped with IEEE802.11b/g wireless network adaptor to connect to your Intranet. It supports WEP encryption and MAC address filter to enhance the security of your wireless network.

### **Basic Setting**

You can set up the configuration of your Wireless and monitor the Wireless Clients associate with your AP.

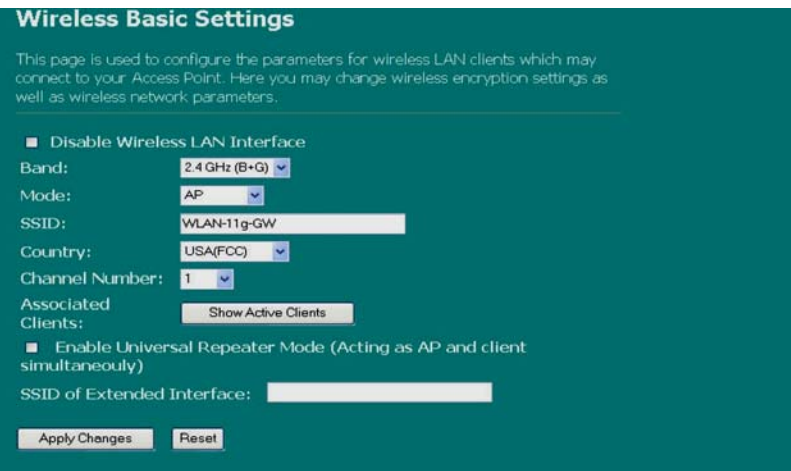

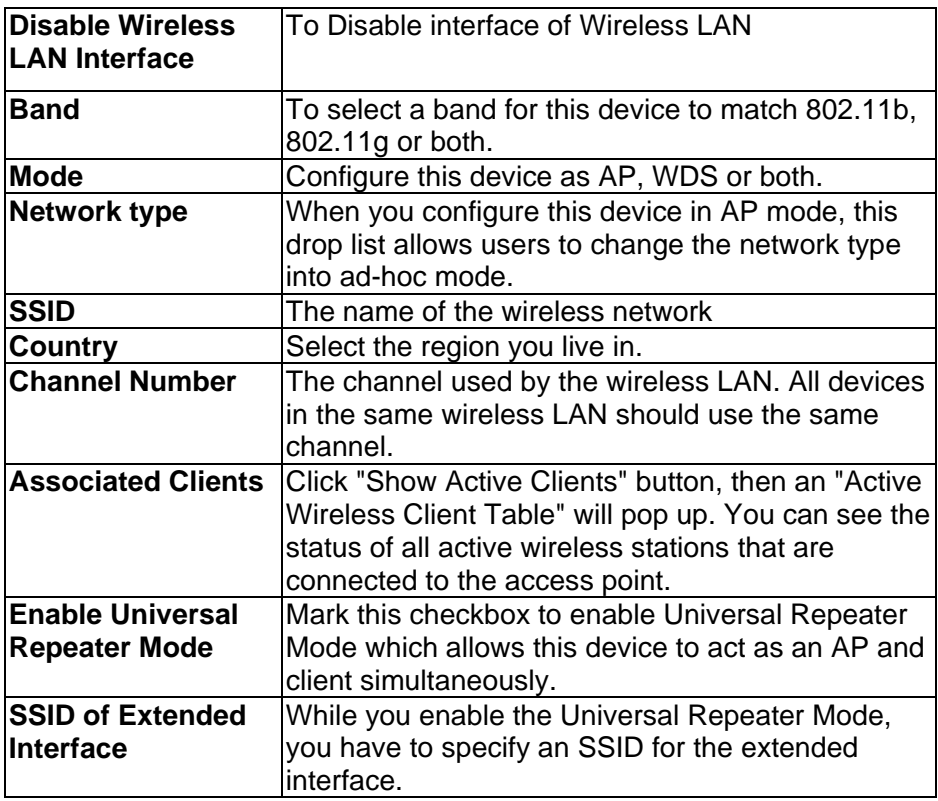

Click <**Apply changes**> button at the bottom of the screen to save the above configurations. You can now configure other advanced settings or start using the router (with the advance settings in place)

#### **Active Wireless Client Table**

This is the window that pops up after clicking the "**Show Active Clients**" button.

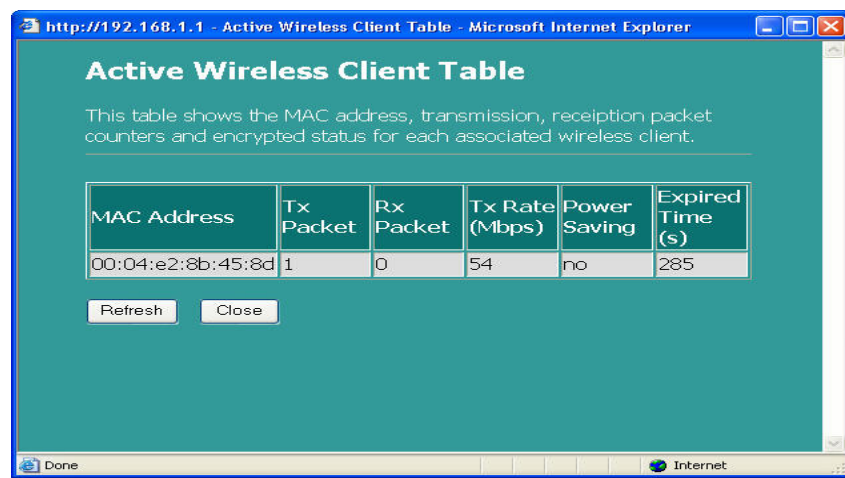

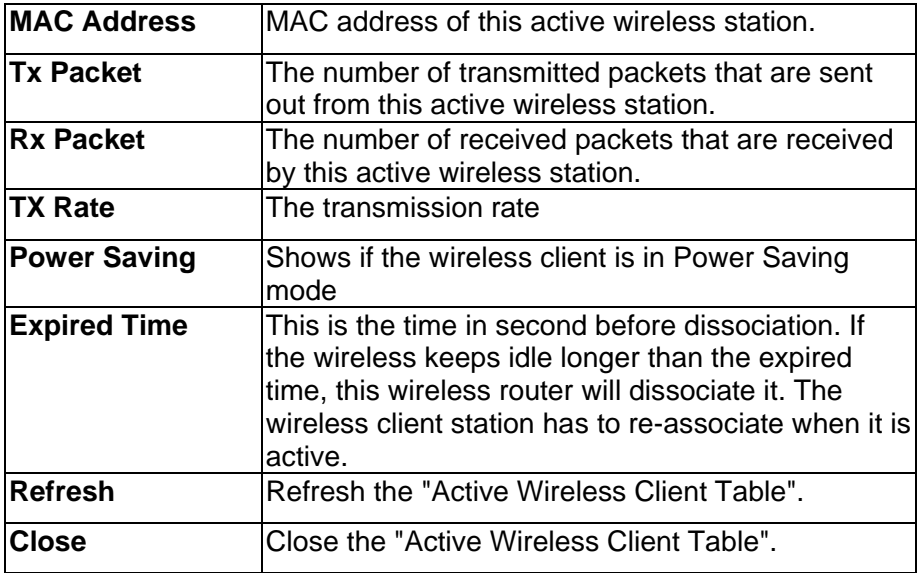

#### **Advanced Setting**

You can set advanced wireless LAN parameters of this router. The parameters include Authentication Type, Fragment Threshold, RTS Threshold, Beacon Interval, Data Rate, Preamble Type, Broadcast SSID, IAPP and 802.11g Protection. We recommend not changing these parameters unless you know what these changes will do to the router.

# **Wireless Advanced Settings**

These settings are only for more technically advanced users who have a sufficient knowledge about wireless LAN. These settings should not be changed unless you know what effect the changes will have on your Access Point.

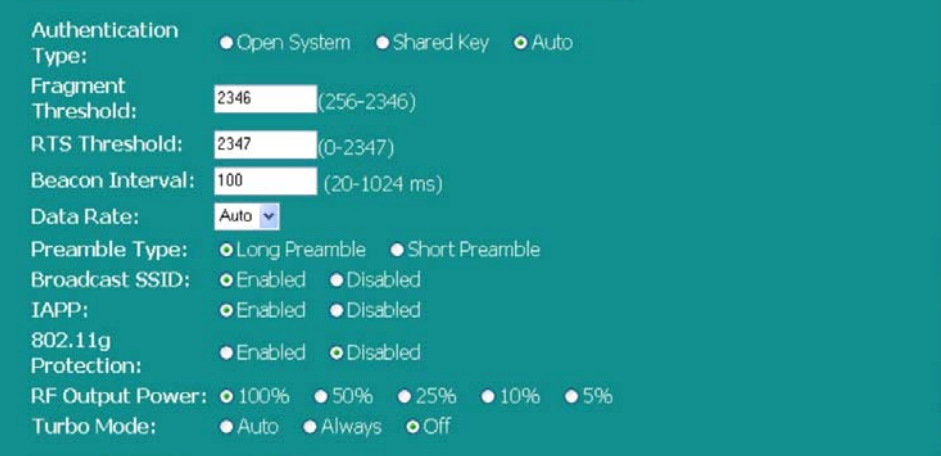

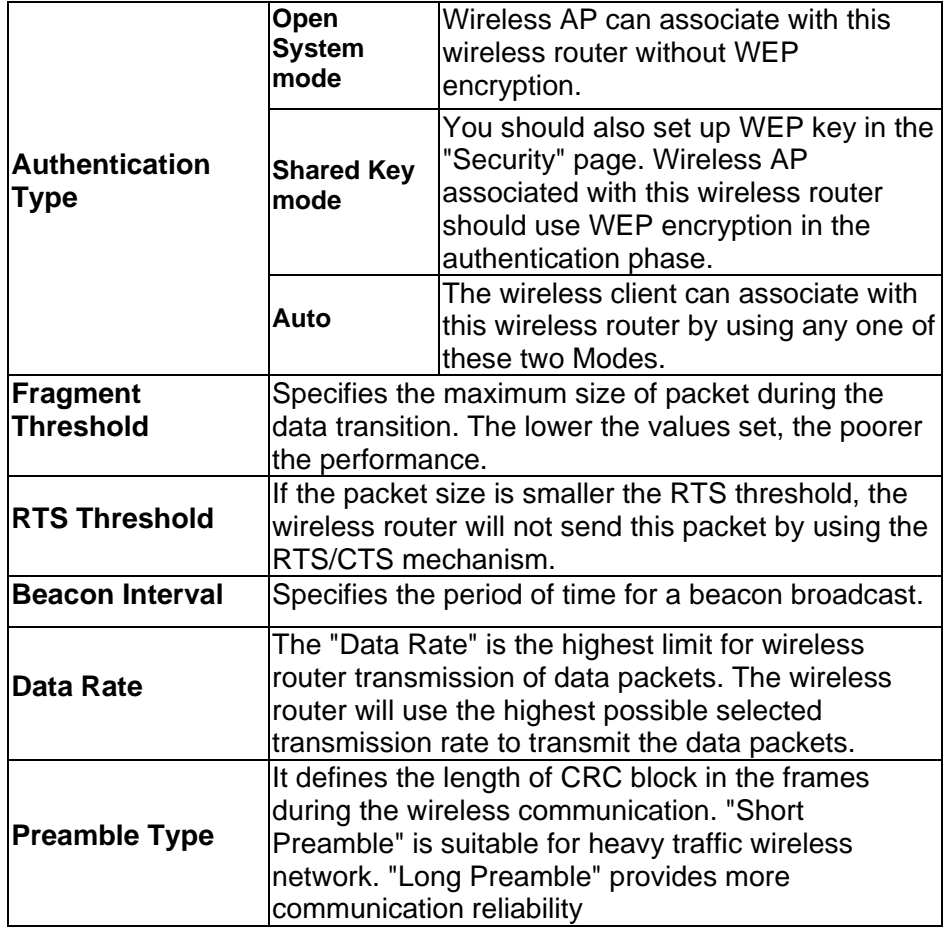

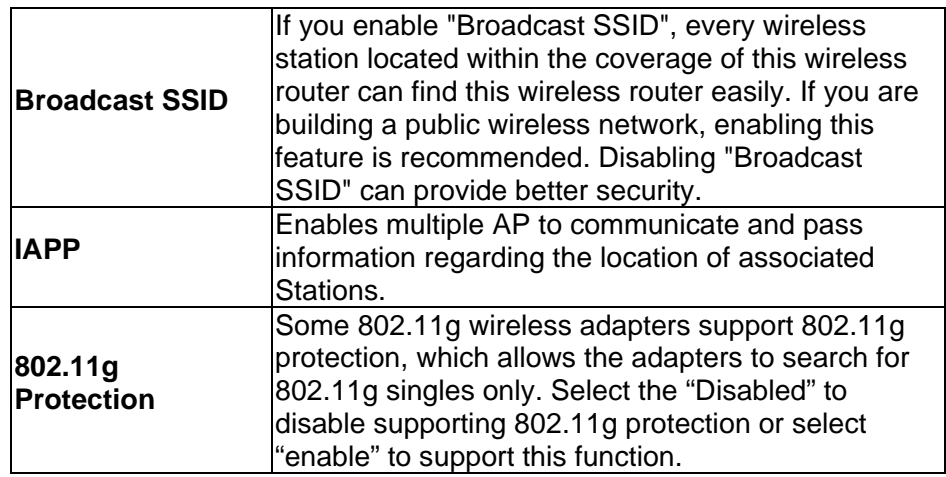

Click the <**Apply Changes**> button at the bottom of the screen to save the above configurations. You can now configure other advanced settings or start using the router.

# **Security Setting**

At the page, you can set up the WEP, WPA Encryption to ensure the security of your Wireless network.

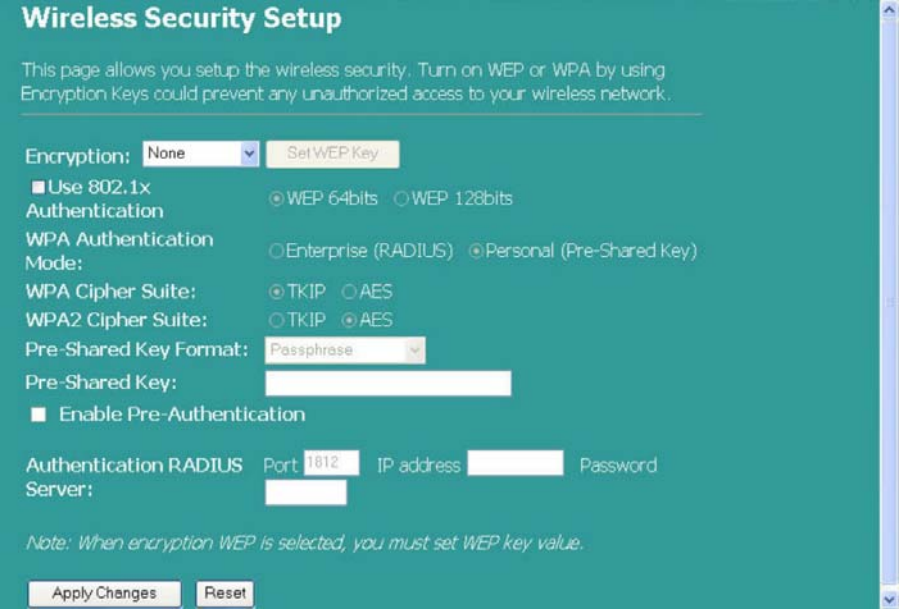

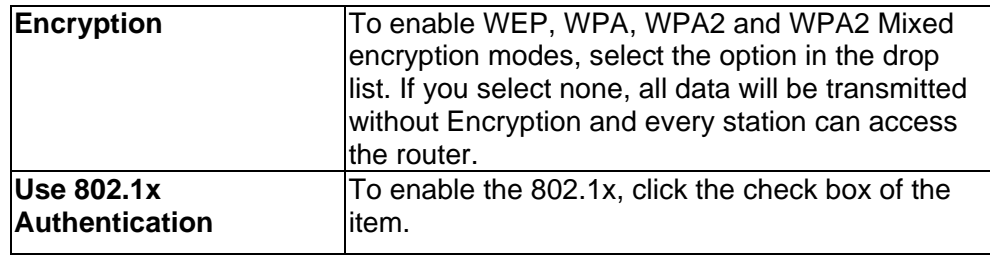

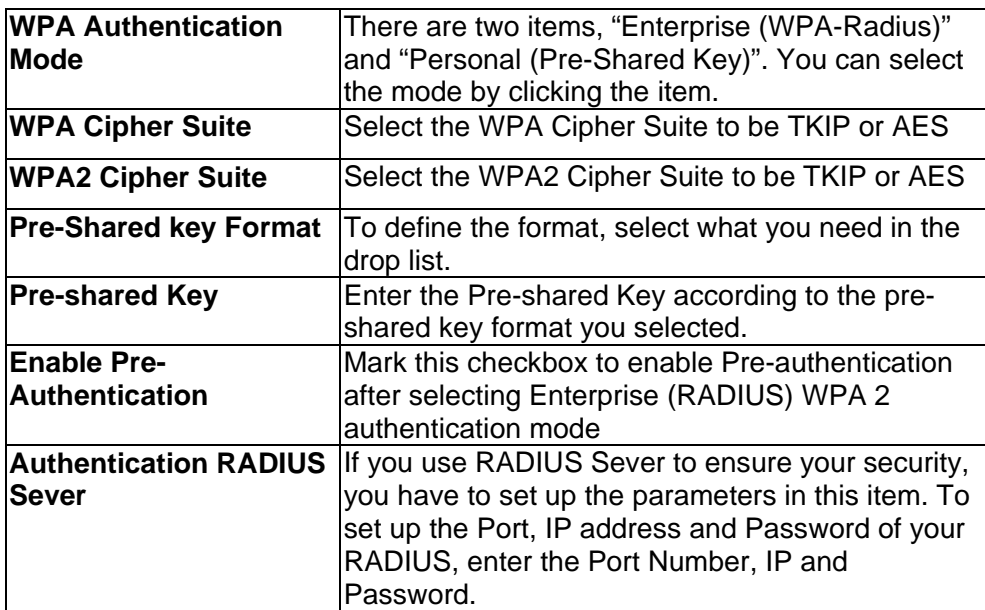

Click <**Apply Change**> at the bottom of the screen to save the above configurations. You can now configure other advanced settings or start using the router.

## **Access Control Setting**

To restrict the number of access authentication of stations, set up the control list in this page.

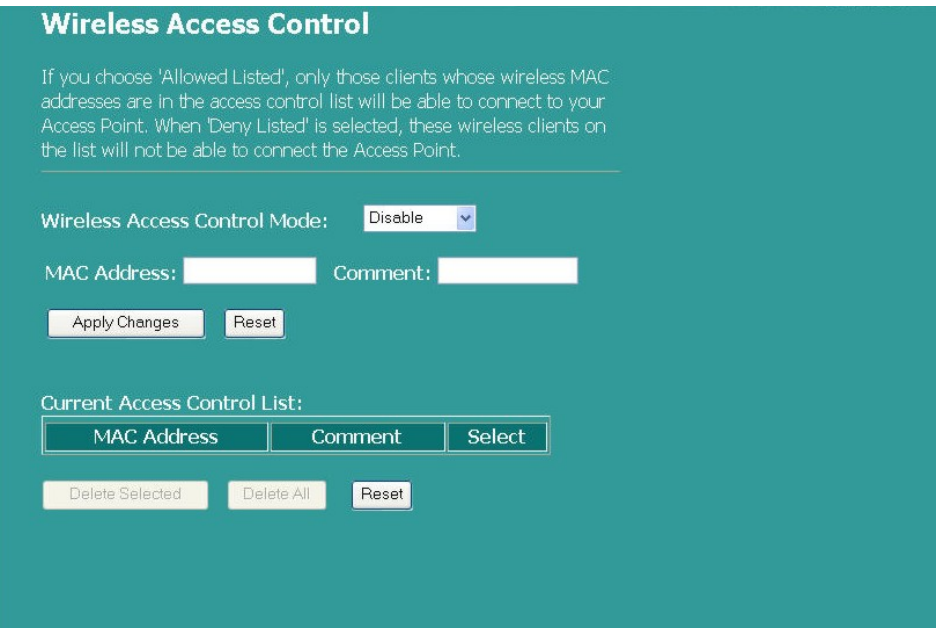

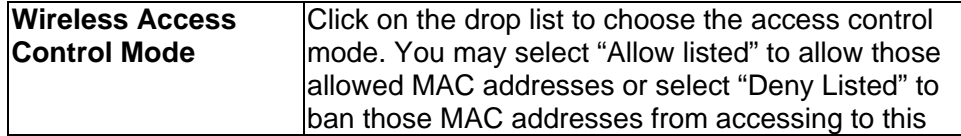

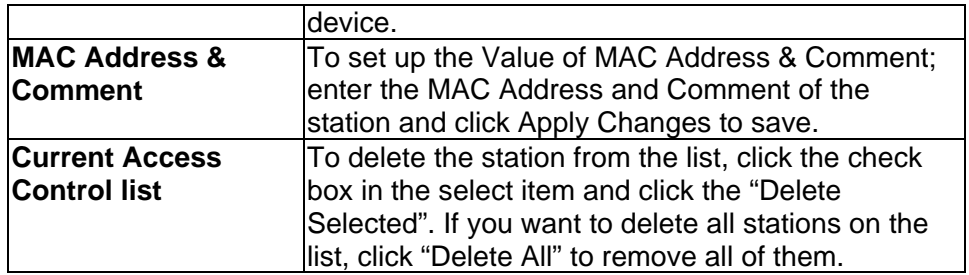

Click <**Apply Change**> at the bottom of the screen to save the above configurations. You can now configure other advanced settings or start using the router

#### **WDS Setting**

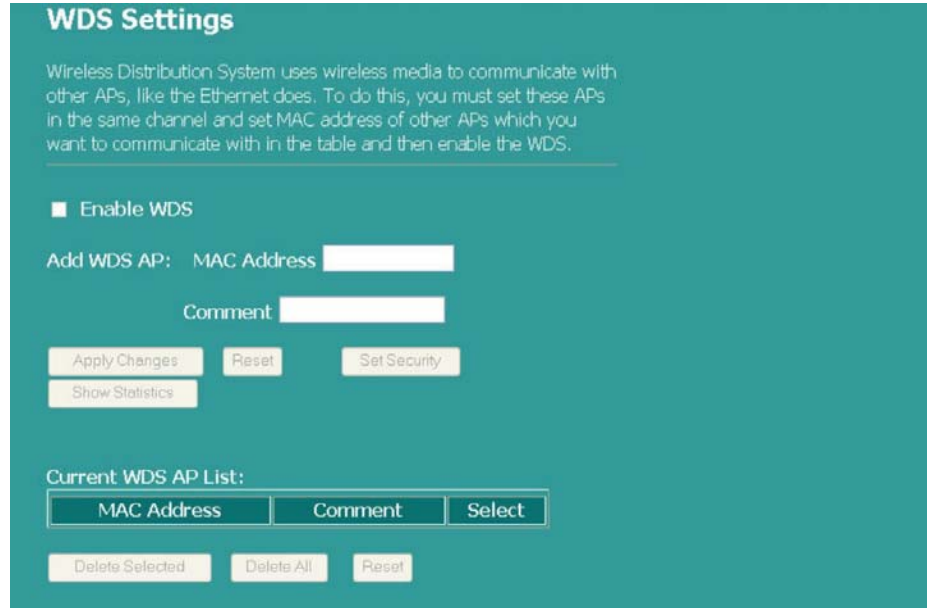

Wireless Distribution System allows the router to communicate with other APs wirelessly. To make it work, you must ensure that these APs and the Router are in the same Channel and add these APs MAC Address and Comment values into the WDS list. Don't forget to enable the WDS by clicking the check box of "Enable WDS" and pressing "Apply Changes" button to save.

To Delete an AP from the list, click the check box in the select item and click the "Delete Selected". If you want to delete all APs on the list, click "Delete All" to remove all of them.

#### **3.5 TCP/IP Setting**

#### **LAN Interface Setting**

This sections cover how to set up the configuration of LAN interface, Private IP of you router LAN Port and Subnet mask for your LAN segment.

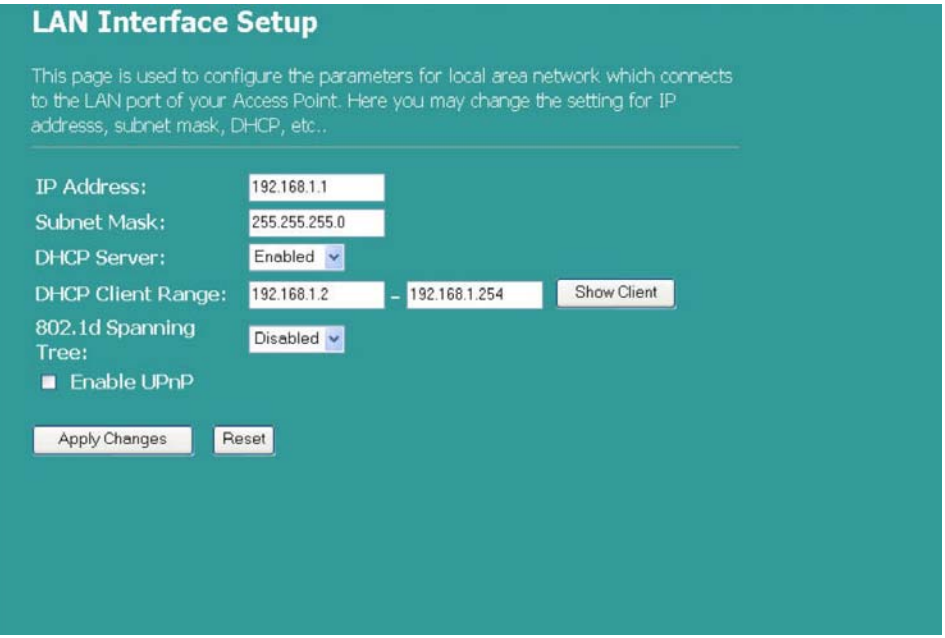

### **Configuration**

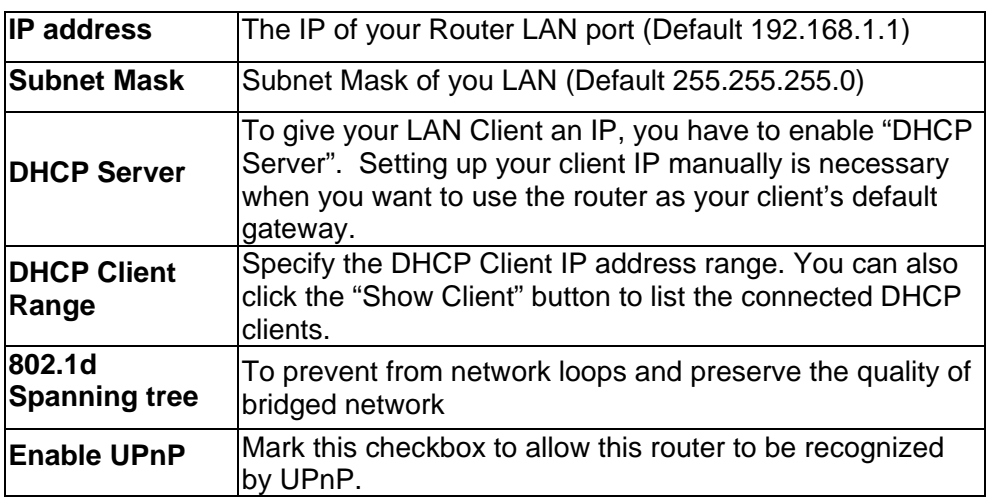

#### **WAN Interface Setting**

This page allows users to configure those parameters for connecting to Internet. You may select the WAN Access Type from the drop list and configure parameters for each mode.

#### **Static IP Mode**

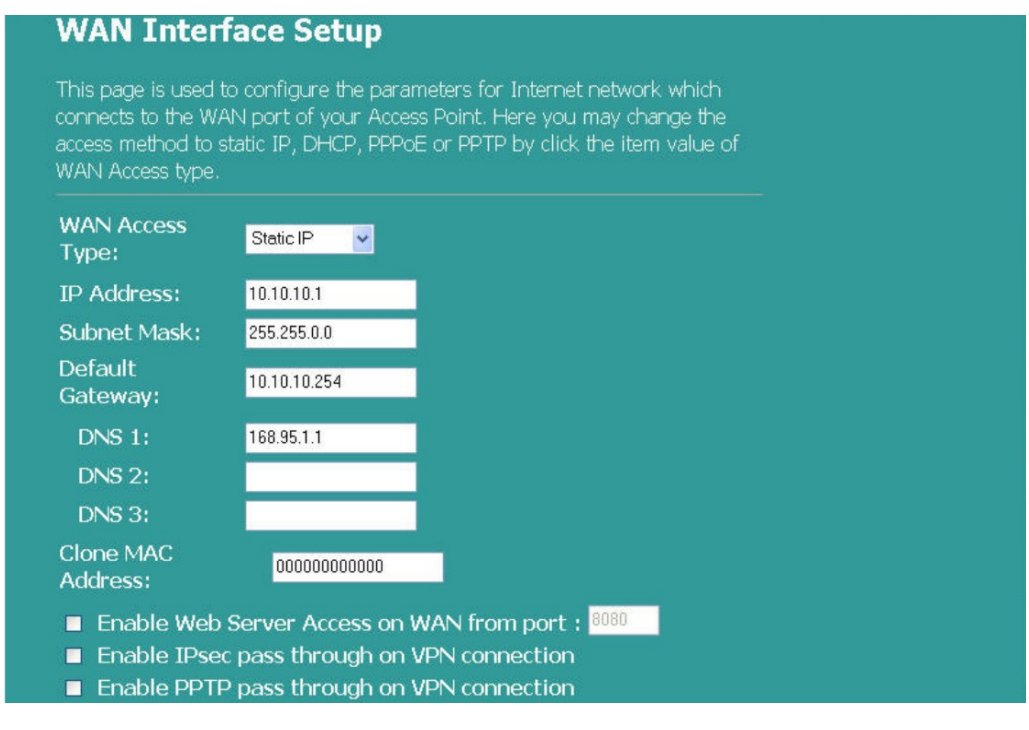

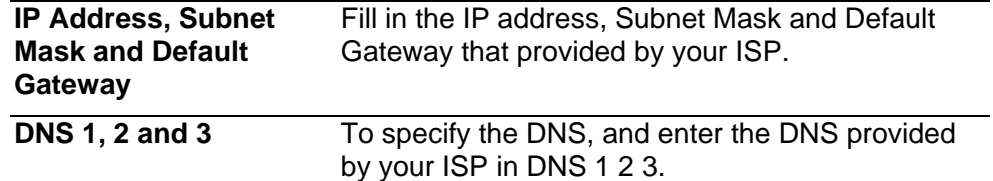

### **DHCP Client Mode**

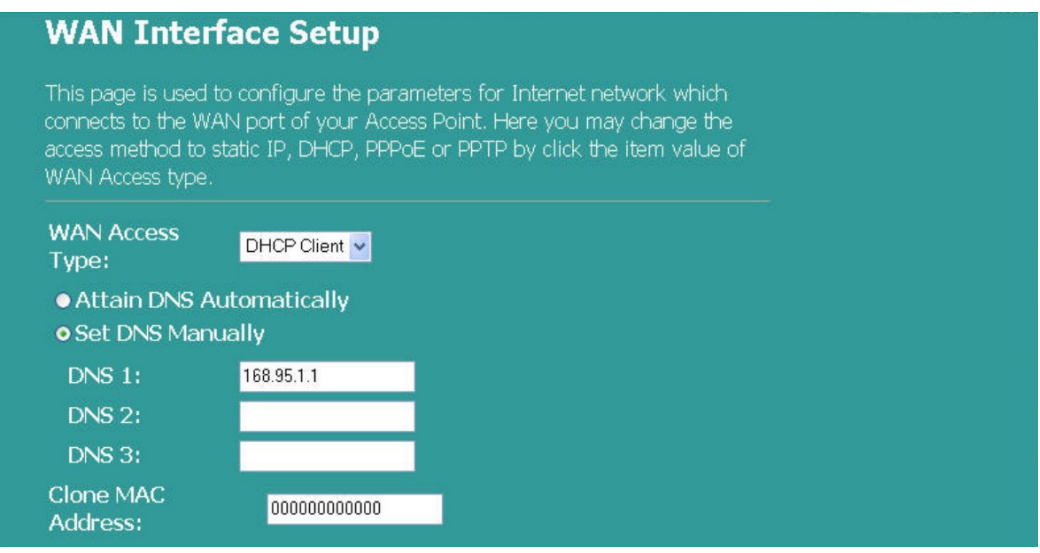

- 19 -

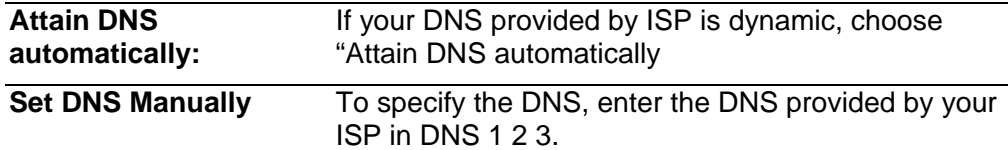

# **PPPoE Mode**

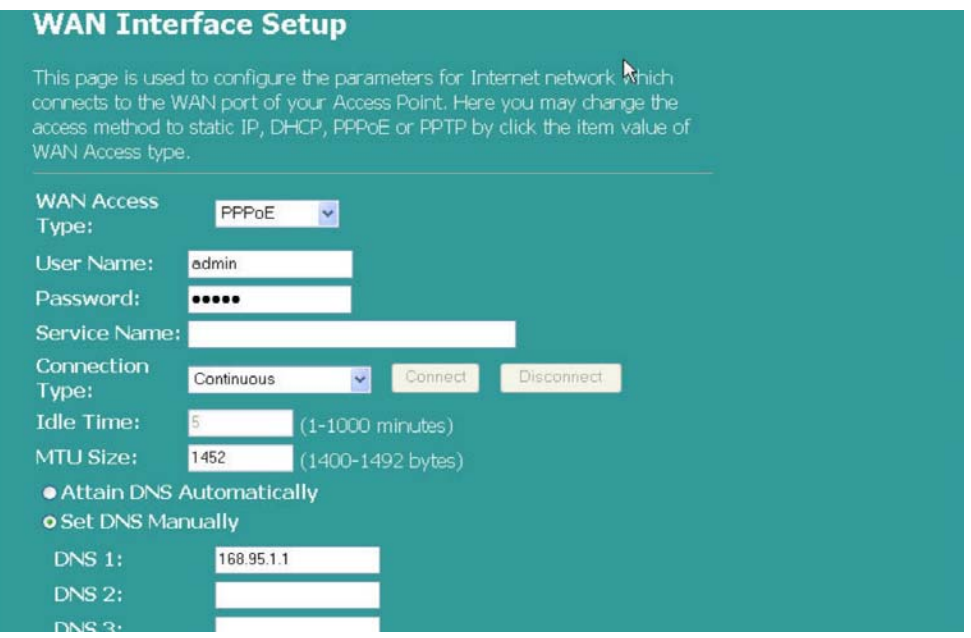

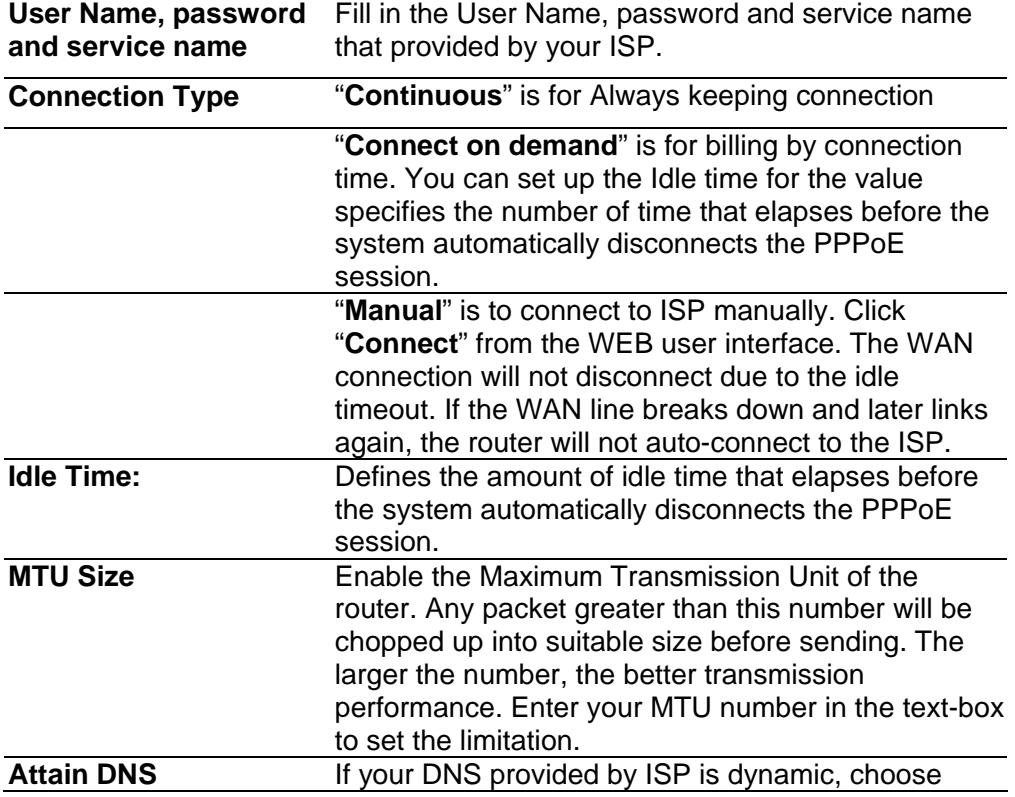

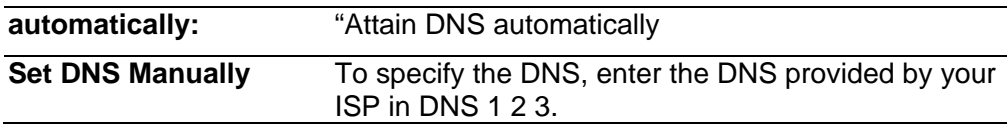

# **PPTP Mode**

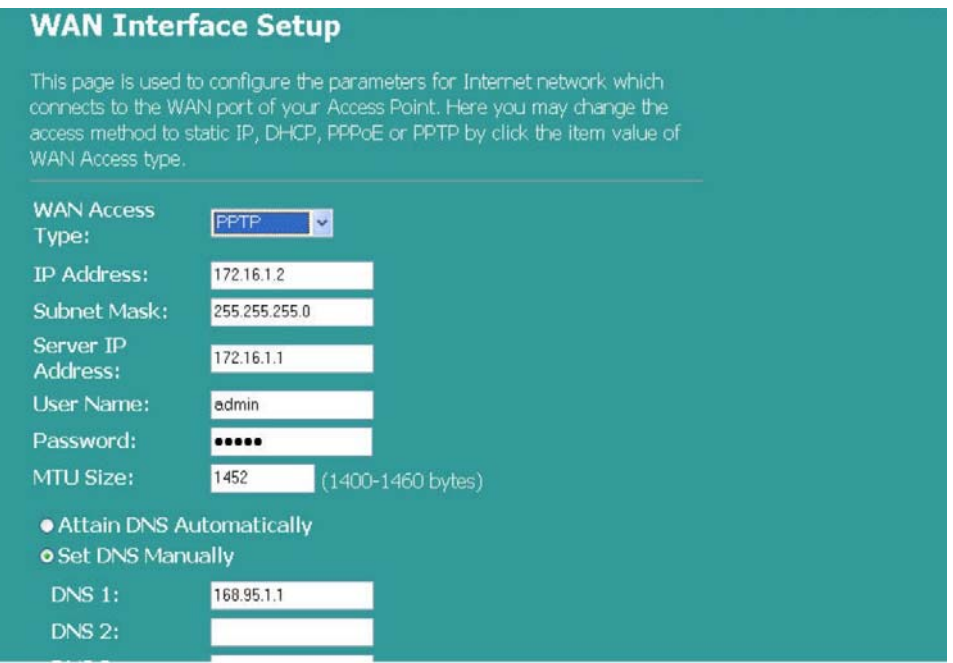

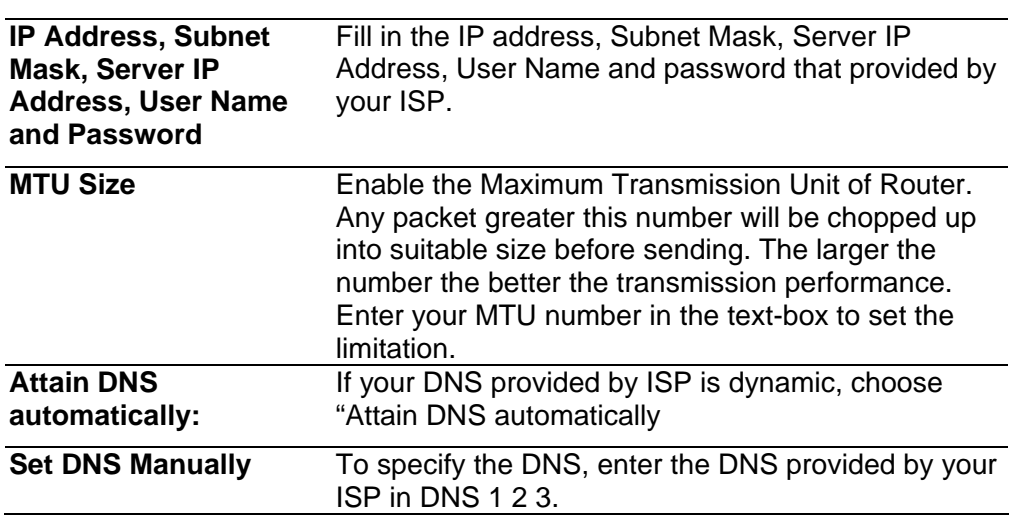

# **Common configurations for WAN interface**

Some settings can be configured with each WAN access types:

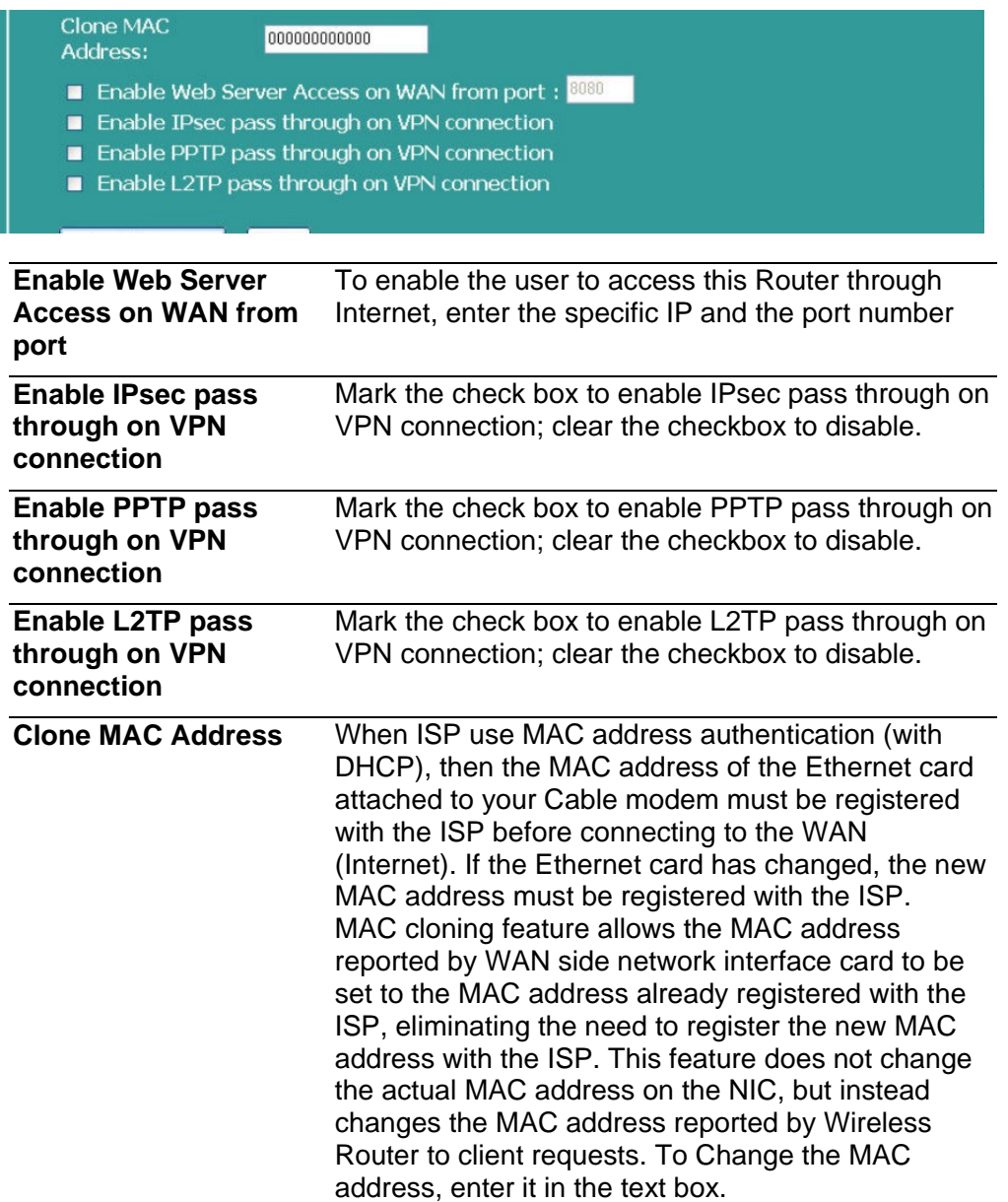

### **3.6 Firewall Configuration**

#### **Port Filtering**

The firewall not only can obstruct outside intruders from intruding your system, but also restricting the LAN users.

Port Filtering can be used to restrict certain type of data packets from your LAN to Internet through the Router by adding it on the Current Filtering Table.

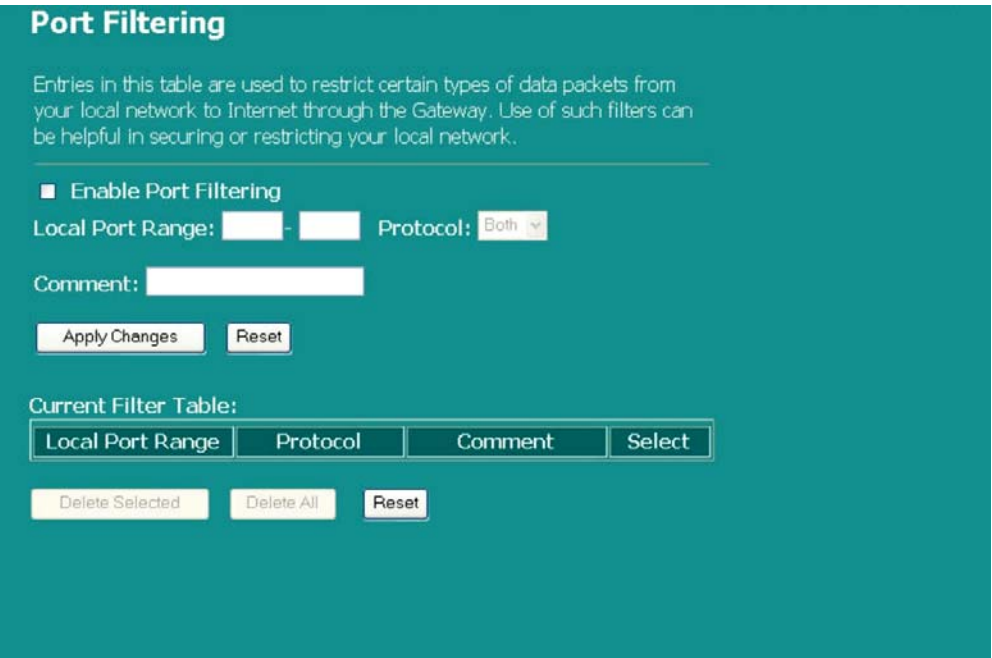

### **Configuration**

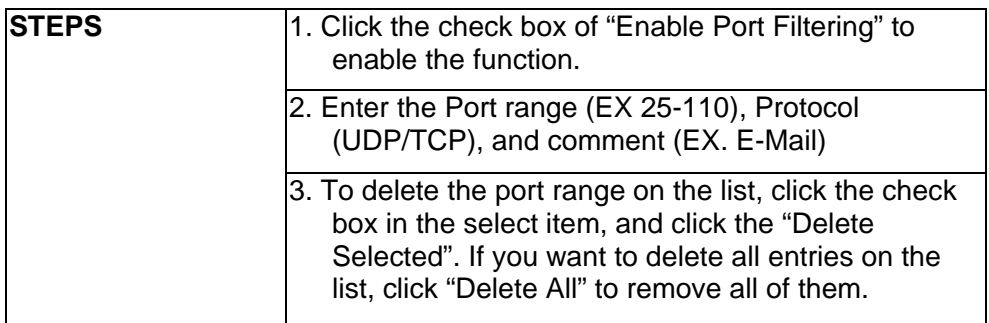

Click <**Apply Change**> at the bottom of the screen to save the above configurations. You can now configure other advanced settings or start using the router.

#### **IP Filtering**

The Wireless Router could filter the outgoing packets for security or management consideration. You can set up the filter against the IP addresses to block specific internal users from accessing the Internet.

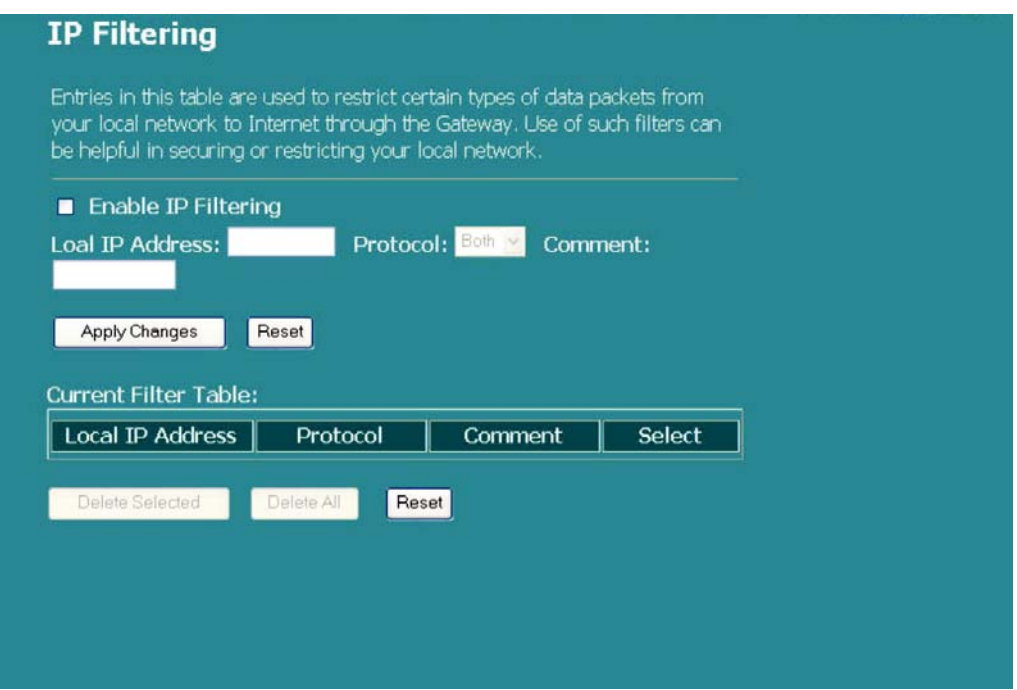

## **Configuration**

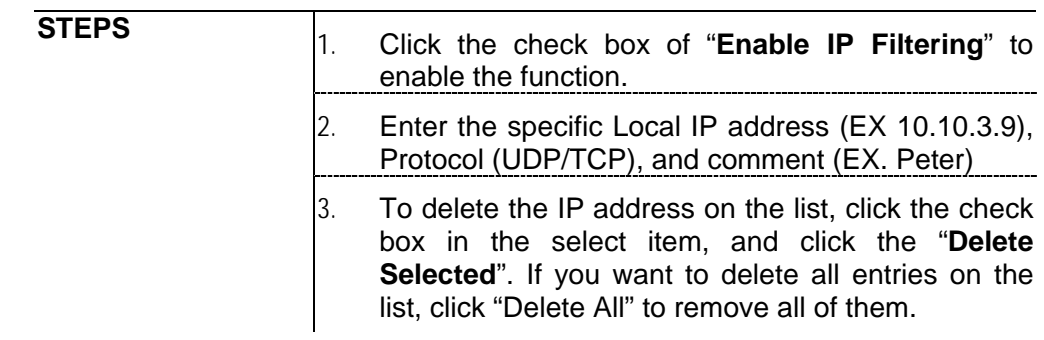

Click <**Apply Change**> at the bottom of the screen to save the above configurations. You can now configure other advanced settings or start using the router.

#### **MAC Filtering**

The Wireless Router could filter the outgoing packets for security or management consideration. You can set up the filter against the MAC addresses to block specific internal users from accessing the Internet.

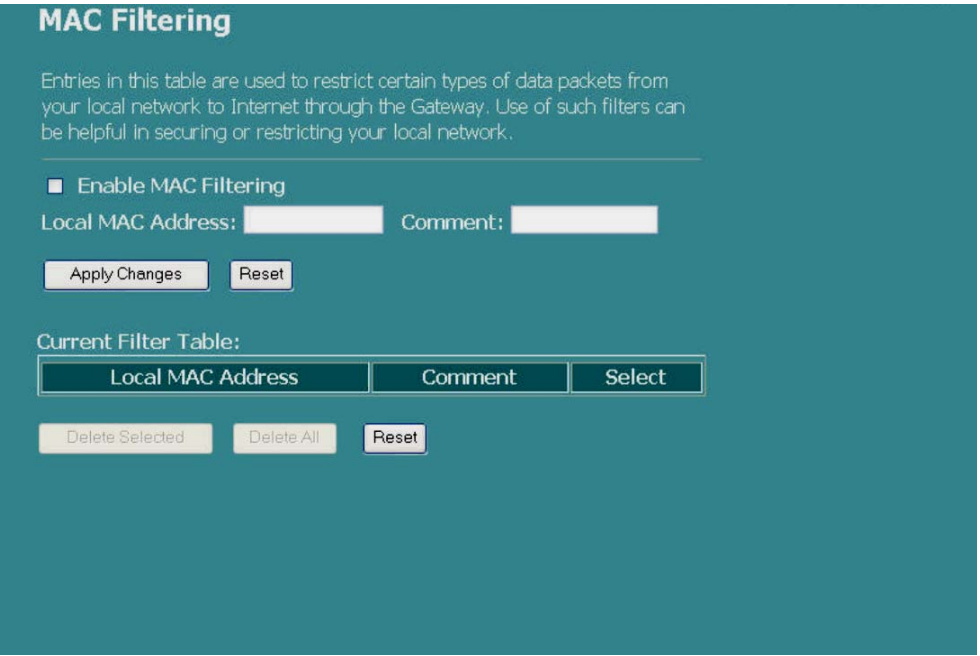

# **Configuration**

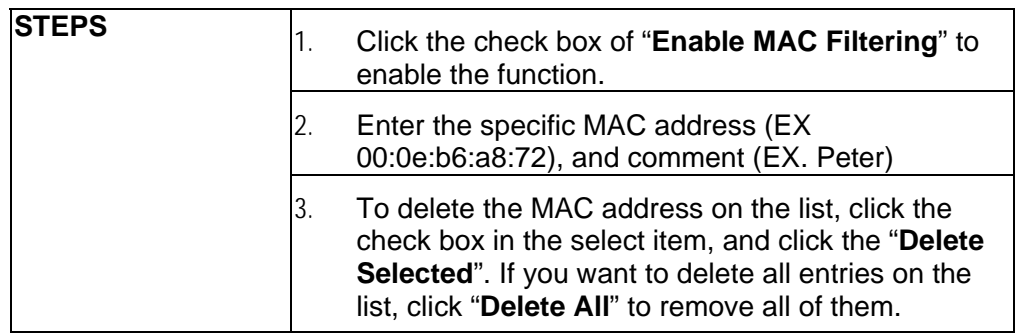

Click <**Apply Change**> at the bottom of the screen to save the above configurations. You can now configure other advanced settings or start using the router.

#### **Port Forwarding**

The Port Forwarding allows you to re-direct a particular range of service port numbers (from the Internet/WAN Ports) to a particular LAN IP address. It helps you to host some servers behind the router NAT firewall.

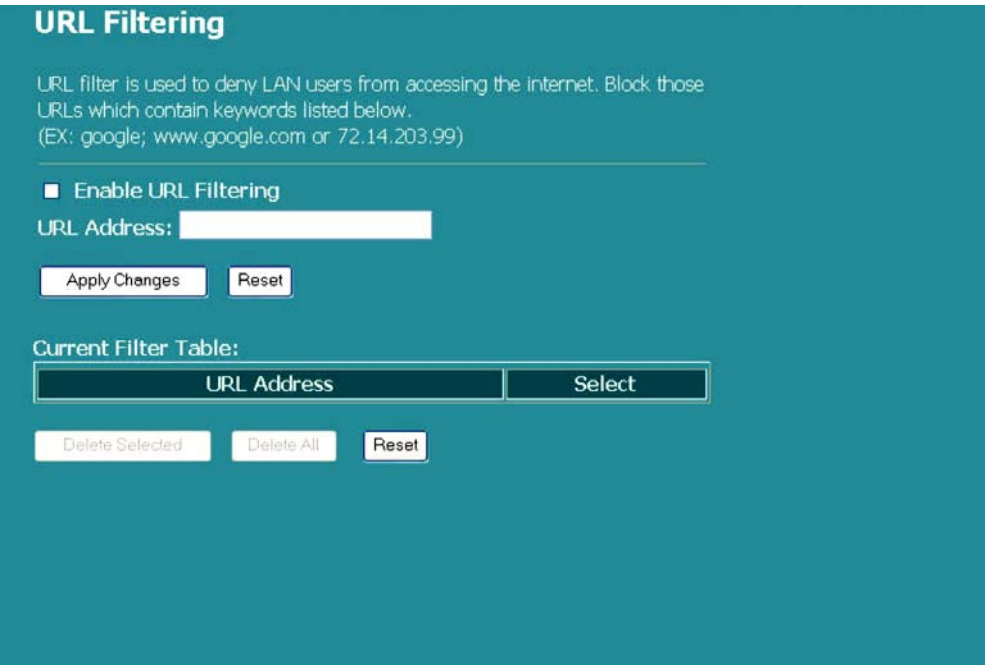

## **Configuration**

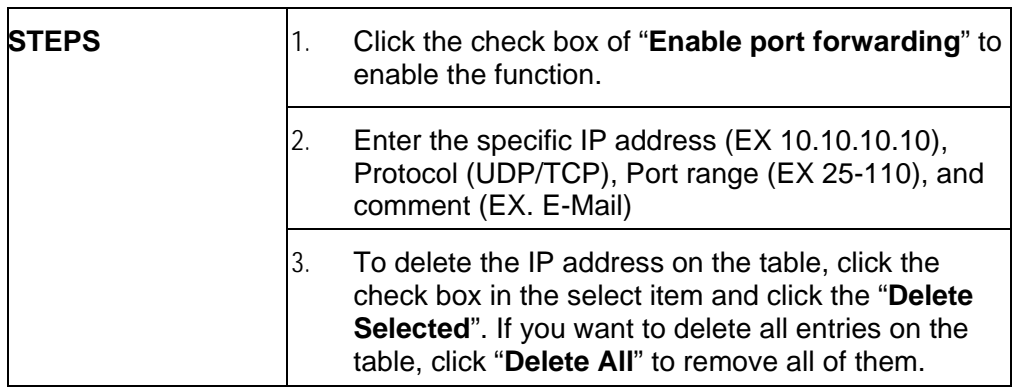

Click <**Apply Change**> at the bottom of the screen to save the above configurations.

## **URL Filtering**

The URL Filter allows users to prevent certain URL from being accessed by users in LAN. This filter will block those URLs that contain certain keywords.

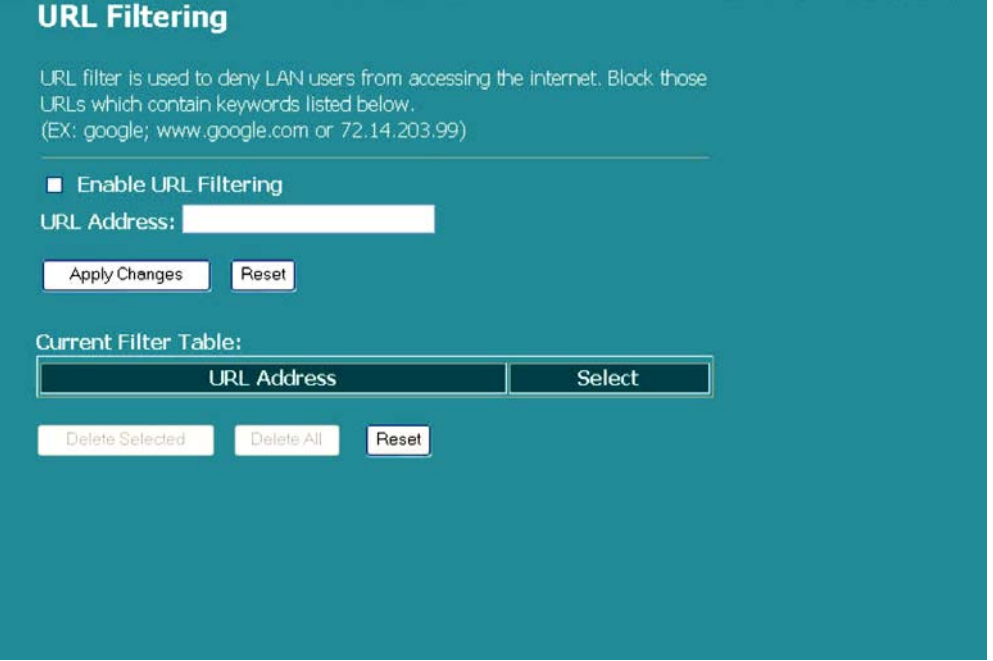

# **Configuration**

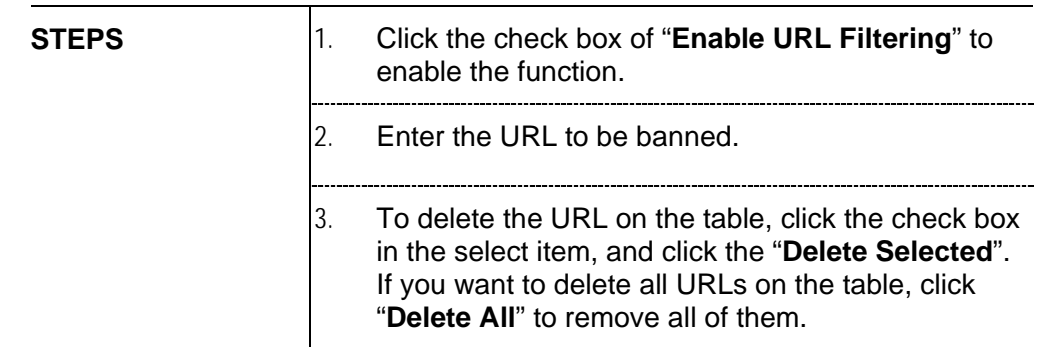

Click <**Apply Change**> at the bottom of the screen to save the above configurations.

#### **Virtual DMZ**

The virtual DMZ is used to enable protocols needed to open ports on the router. The router will forward all unspecified incoming traffic to the host specified in this page.

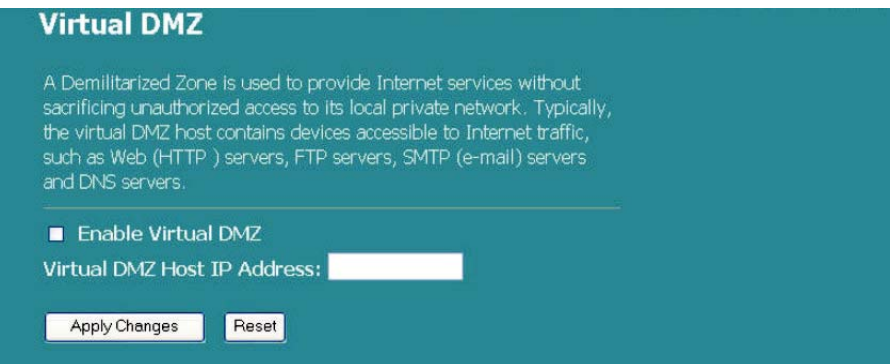

Enter the Host IP (private IP address), and click "**Apply changes**" to activate the setting.

#### **3.7 Management**

#### **Status**

In the home page of the Wireless Router, the left navigation bar shows the options to configure the system. In the right navigation screen is the system status summary for viewing the configurations.

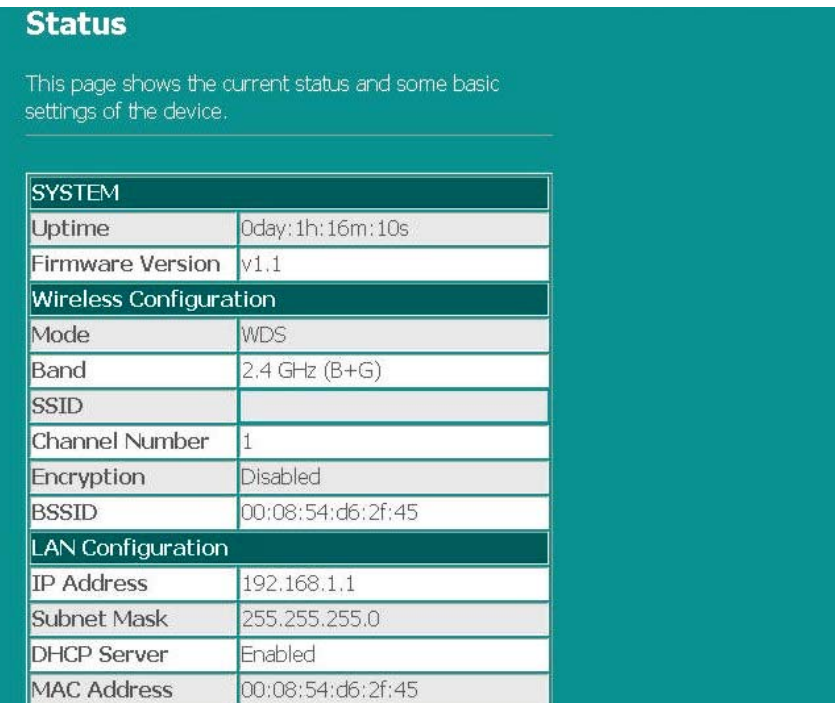

#### **System**

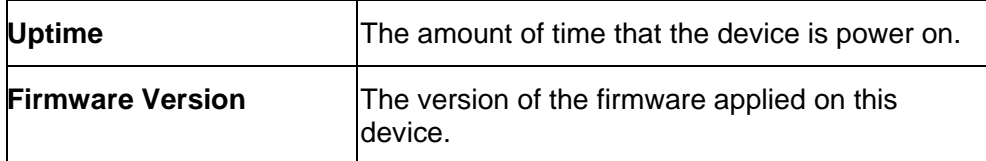

#### **Wireless Configuration**

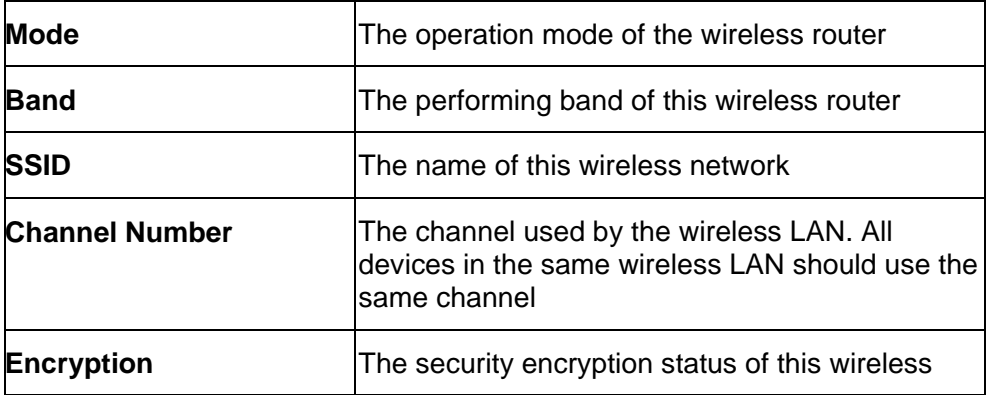

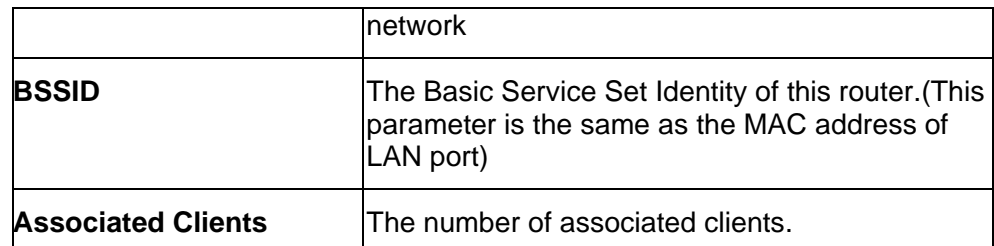

#### **LAN Configuration**

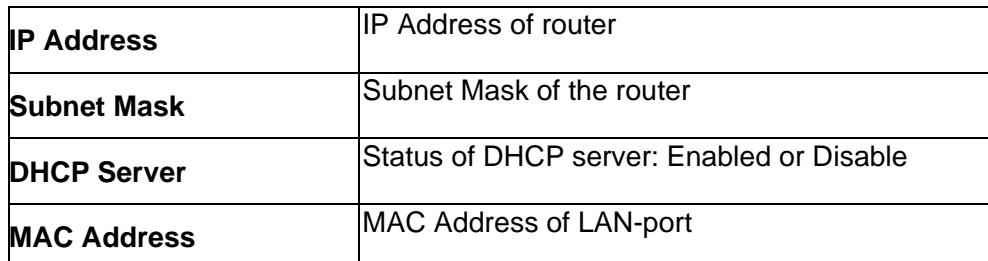

#### **WAN Configuration**

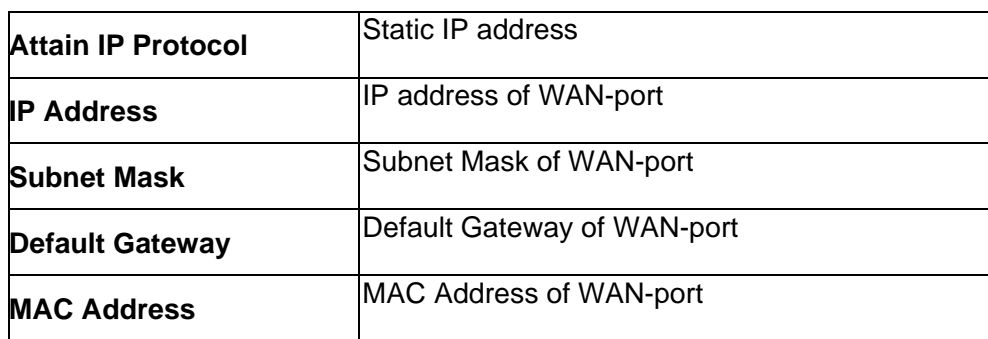

#### **Statistics**

This page shows the sent & received packets counters of wireless, Ethernet LAN, and Ethernet WAN. To see the latest report, click the Refresh button.

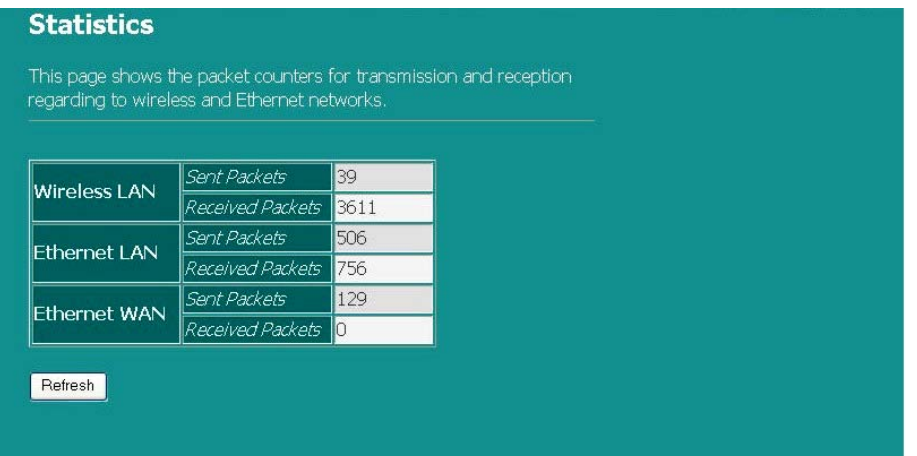

#### **DDNS**

This page allows users to connect to DDNS. To enable DDNS, mark the "Enable DDNS" checkbox. Select the service provider from the drop list. Fill in domain name, username, and password. Click the "Apply Change" button after configuration.

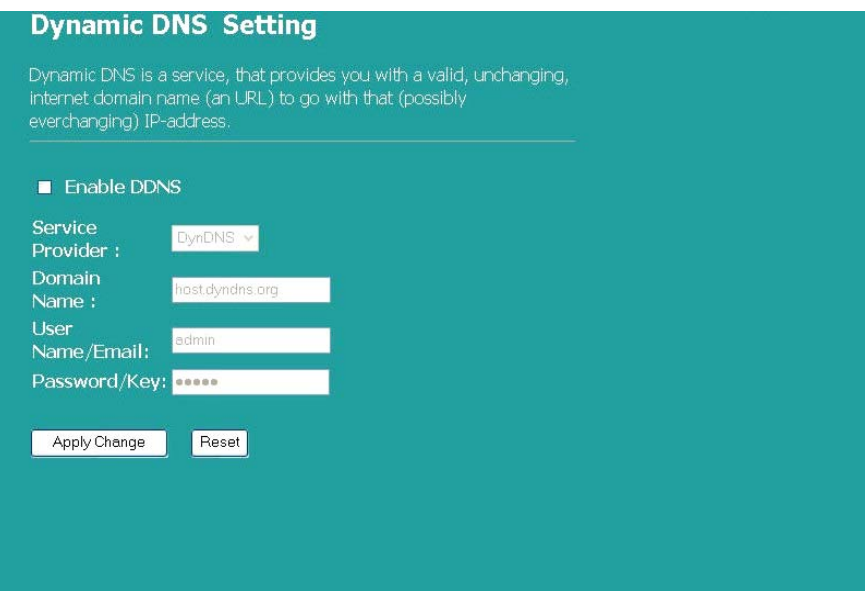

#### **Time Zone Setting**

This page allows users to configure the time setting of the router. To specify manually, fill in the blanks in "**Current Time**" and click the "**Apply Change**" button. To synchronize time from a timeserver, please mark the "**Enable NTP client update**" checkbox, select a NTP server from the drop list or manually enter a NTP server. Click the "**Apply Change**" button after your configuration

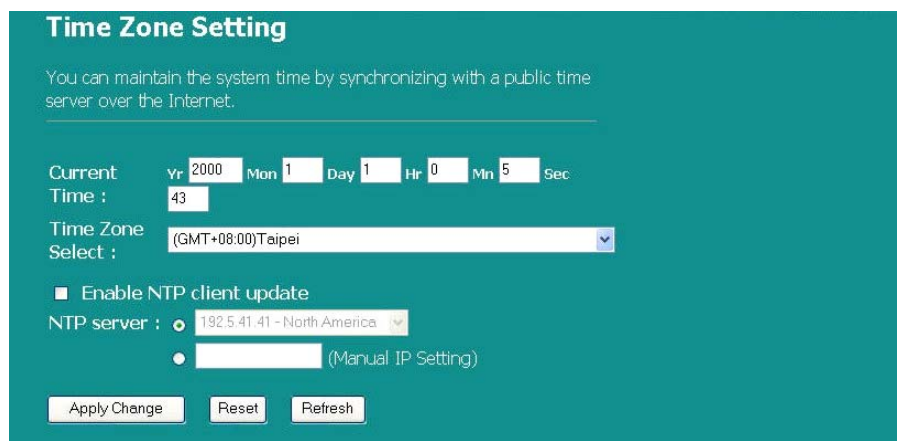

#### **System Log**

This System Log page shows the information of the current activities on the router.

To enable system log function:

1. Mark the "**Enable Log**" checkbox.

- 2. To see all information of the system, select the "**system all**" checkbox.
- 3. To see wireless information only, select the "**wireless**" checkbox.
- 4. To send the log information to a certain note, select the "**Enable Remote Log**" checkbox and fill in the IP address in the "**Log Server IP Address**" box.
- 5. Click the "**Apply Changes**" button to activate

You could also click the "**Refresh**" button to refresh the log information or click the "**clear**" button to clean the log table.

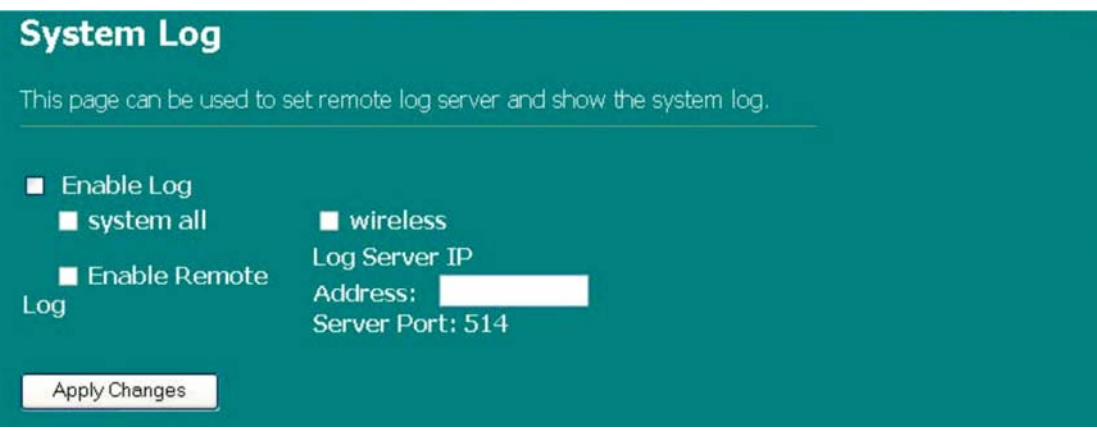

# **Upgrade Firmware**

To Upgrade Firmware

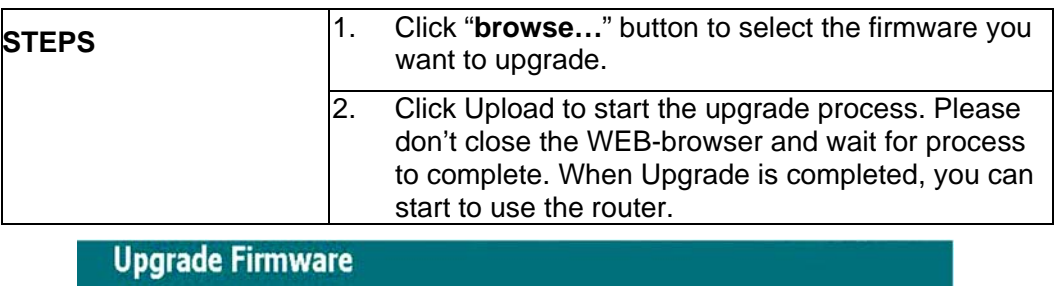

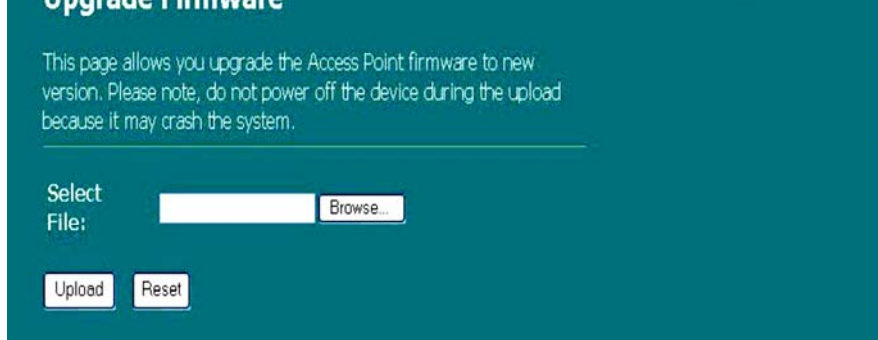

#### **Save and Reload Setting**

To save setting to file, click "**Save...**" button.

To load setting from file,

- 1. Click "**Browse…**" to select the file
- 2. Click upload to start the process and wait for it to complete

To reset setting to Default, click reset to start the process, and when completed, the status LED will start blinking.

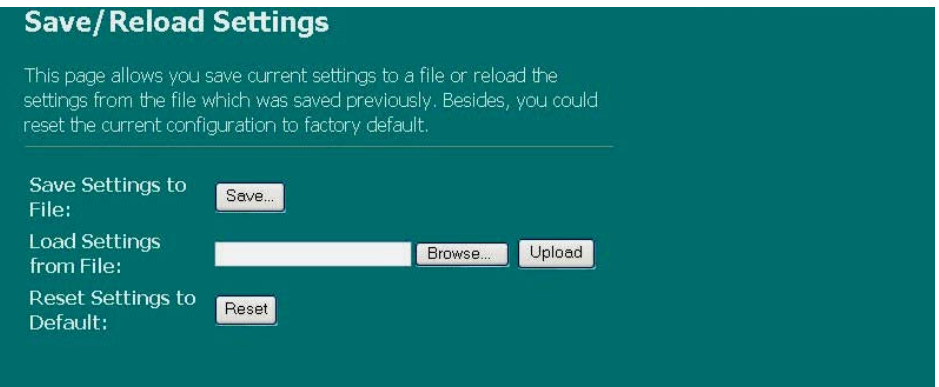

#### **Password**

To set up the Administrator Account information, enter the Username, New password, and reenter the password on the text box. Don't forget to click the "**Apply Changes**" to save the configuration.

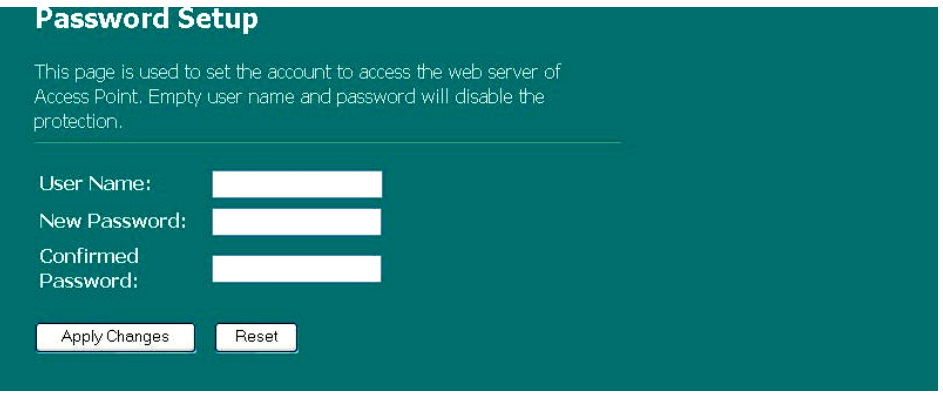

# **Product Specifications**

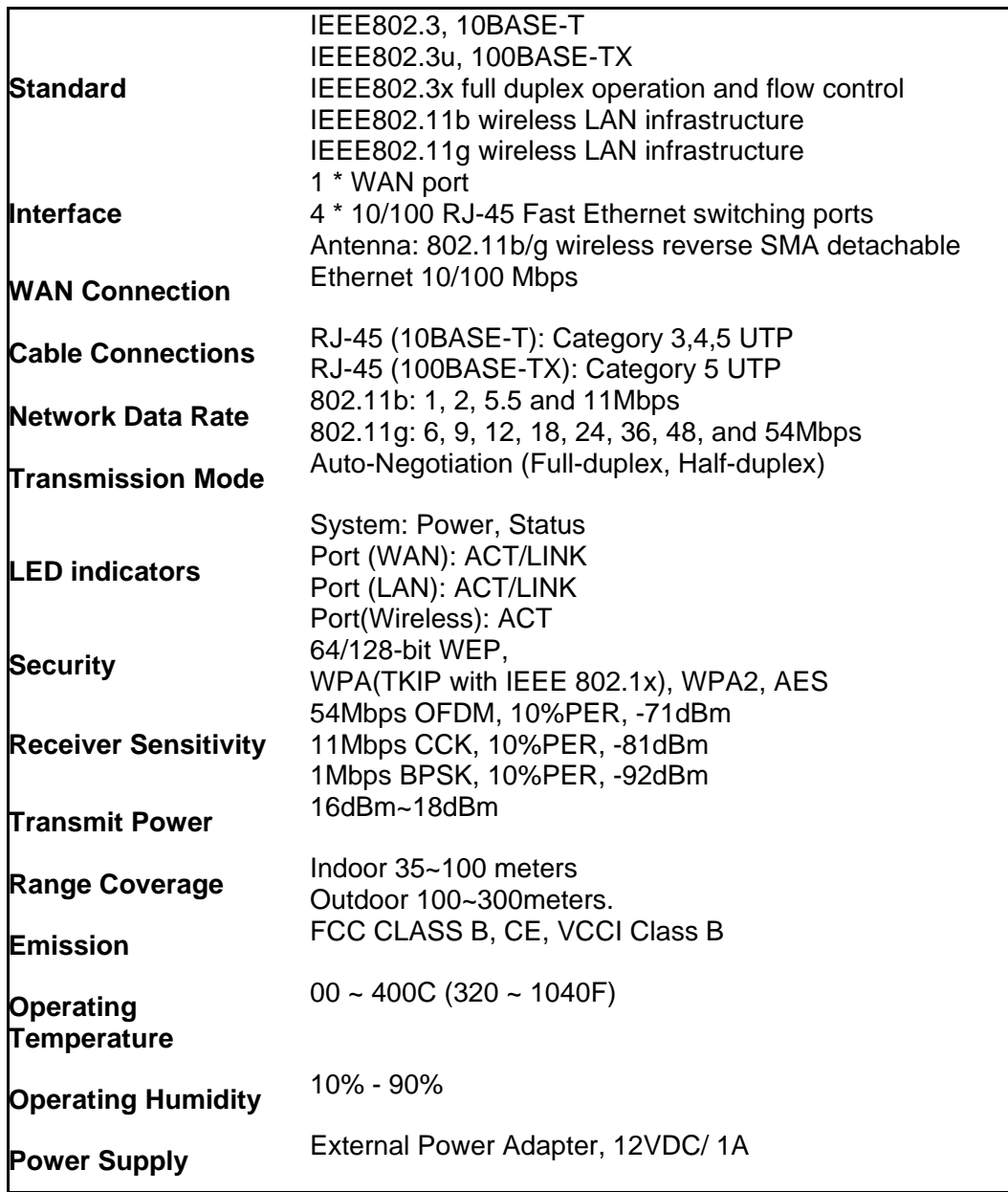

# **Appendix A**

#### **How to Manually find your PC's IP and MAC address**

1) In Window's open the Command Prompt program

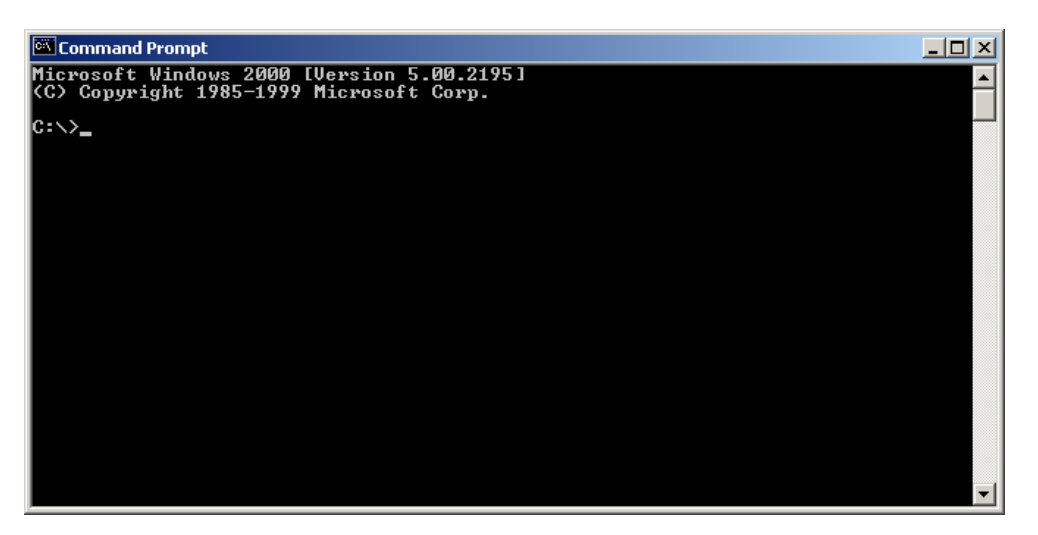

2) Type **Ipconfig /all** and <enter>

```
\BoxD\timesCommand Prompt
Microsoft Windows 2000 [Version 5.00.2195]<br>(C) Copyright 1985-1999 Microsoft Corp.
|C:\rangle>ipconfig /all
Windows 2000 IP Configuration
          Host Name<br>Primary DNS Suffix<br>Node Type ...................<br>IP Routing Enabled..........<br>WINS Proxy Enabled.........
                                                           pete
                                                        i.
                                                           Broadcast
                                                           No<br>No
Ethernet adapter Local Area Connection:
          Connection-specific DNS Suffix.<br>Description...........
                                                        :<br>: Realtek RTL8139(A) PCI Fast Ethernet
 Adapter
          Lease Expires.
                                      . . . . . . . : Friday, December 14, 2001 9:18:45 PM
\mathsf{c}\!\!:\!\!\smallsetminus\!\!\!\succ
```
- Your PC's IP address is the one entitled **IP address** (192.168.1.77)
- The router's IP address is the one entitled **Default Gateway** (192.168.1.254)
- Your PC's MAC Address is the one entitled **Physical Address** (00-50-FC-FE-02-DB)

## **Glossary**

**Default Gateway (Router):** Every non-router IP device needs to configure a default gateway's IP address. When the device sends out an IP packet, if the destination is not on the same network, the device has to send the packet to its default gateway, which will then send it out towards the destination.

**DHCP:** Dynamic Host Configuration Protocol. This protocol automatically gives every computer on your home network an IP address.

**DNS Server IP Address:** DNS stands for Domain Name System, which allows Internet servers to have a domain name (such as www.Broadbandrouter.com) and one or more IP addresses (such as 192.34.45.8). A DNS server keeps a database of Internet servers and their respective domain names and IP addresses, so that when a domain name is requested (as in typing "Broadbandrouter.com" into your Internet browser), the user is sent to the proper IP address. The DNS server IP address used by the computers on your home network is the location of the DNS server your ISP has assigned to you.

**DSL Modem:** DSL stands for Digital Subscriber Line. A DSL modem uses your existing phone lines to transmit data at high speeds.

**Ethernet:** A standard for computer networks. Ethernet networks are connected by special cables and hubs, and move data around at up to 10/100 million bits per second (Mbps).

**Idle Timeout:** Idle Timeout is designed so that after there is no traffic to the Internet for a preconfigured amount of time, the connection will automatically be disconnected.

**IP Address and Network (Subnet) Mask:** IP stands for Internet Protocol. An IP address consists of a series of four numbers separated by periods, that identifies a single, unique Internet computer host in an IP network. Example: 192.168.2.1. It consists of 2 portions: the IP network address, and the host identifier.

The IP address is a 32-bit binary pattern, which can be represented as four cascaded decimal numbers separated by ".": aaa.aaa.aaa.aaa, where each "aaa" can be anything from 000 to 255, or as four cascaded binary numbers separated by ".": bbbbbbbb.bbbbbbbb.bbbbbbbb.bbbbbbbb, where each "b" can either be 0 or 1.

A network mask is also a 32-bit binary pattern, and consists of consecutive leading 1's followed by consecutive trailing 0's, such as

11111111.11111111.11111111.00000000. Therefore sometimes a network mask can also be described simply as "x" number of leading 1's.

When both are represented side by side in their binary forms, all bits in the IP address that correspond to 1's in the network mask become part of the IP network address, and the remaining bits correspond to the host ID.

For example, if the IP address for a device is, in its binary form, 11011001.10110000.10010000.00000111, and if its network mask is, 11111111.11111111.11110000.00000000 It means the device's network address is 11011001.10110000.10010000.00000000, and its host ID is, 00000000.00000000.00000000.00000111. This is a convenient and efficient method for routers to route IP packets to their destination.

**ISP Gateway Address:** (see ISP for definition). The ISP Gateway Address is an IP address for the Internet router located at the ISP's office.

 $-36$  -

**ISP:** Internet Service Provider. An ISP is a business that provides connectivity to the Internet for individuals and other businesses or organizations.

LAN: Local Area Network. A LAN is a group of computers and devices connected together in a relatively small area (such as a house or an office). Your home network is considered a LAN.

**MAC Address:** MAC stands for Media Access Control. A MAC address is the hardware address of a device connected to a network. The MAC address is a unique identifier for a device with an Ethernet interface. It is comprised of two parts: 3 bytes of data that corresponds to the Manufacturer ID (unique for each manufacturer), plus 3 bytes that are often used as the product's serial number.

**NAT:** Network Address Translation. This process allows all of the computers on your home network to use one IP address. Using the broadband router's NAT capability, you can access the Internet from any computer on your home network without having to purchase more IP addresses from your ISP.

**Port:** Network Clients (LAN PC) uses port numbers to distinguish one network application/protocol over another. Below is a list of common applications and protocol/port numbers:

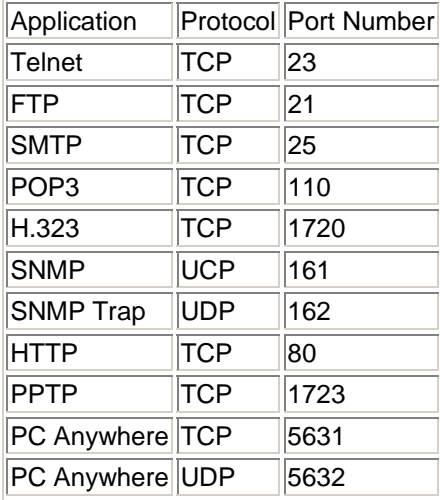

**PPPoE:** Point-to-Point Protocol over Ethernet. Point-to-Point Protocol is a secure data transmission method originally created for dial-up connections; PPPoE is for Ethernet connections. PPPoE relies on two widely accepted standards, Ethernet and the Point-to-Point Protocol. It is a communications protocol for transmitting information over Ethernet between different manufacturers

**Protocol:** A protocol is a set of rules for interaction agreed upon between multiple parties so that when they interface with each other based on such a protocol, the interpretation of their behavior is well defined and can be made objectively, without confusion or misunderstanding.

**Router:** A router is an intelligent network device that forwards packets between different networks based on network layer address information such as IP addresses.

**Subnet Mask:** A subnet mask, which may be a part of the TCP/IP information provided by your ISP, is a set of four numbers (e.g. 255.255.255.0) configured like an IP address. It is used to

create IP address numbers used only within a particular network (as opposed to valid IP address numbers recognized by the Internet, which must be assigned by InterNIC).

**TCP/IP, UDP:** Transmission Control Protocol/Internet Protocol (TCP/IP) and Unreliable Datagram Protocol (UDP). TCP/IP is the standard protocol for data transmission over the Internet. Both TCP and UDP are transport layer protocol. TCP performs proper error detection and error recovery, and thus is reliable. UDP on the other hand is not reliable. They both run on top of the IP (Internet Protocol), a network layer protocol.

**WAN:** Wide Area Network. A network that connects computers located in geographically separate areas (e.g. different buildings, cities, countries). The Internet is a wide area network.

**Web-based management Graphical User Interface (GUI):** Many devices support a graphical user interface that is based on the web browser. This means the user can use the familiar Netscape or Microsoft Internet Explorer to Control/configure or monitor the device being managed.

Free Manuals Download Website [http://myh66.com](http://myh66.com/) [http://usermanuals.us](http://usermanuals.us/) [http://www.somanuals.com](http://www.somanuals.com/) [http://www.4manuals.cc](http://www.4manuals.cc/) [http://www.manual-lib.com](http://www.manual-lib.com/) [http://www.404manual.com](http://www.404manual.com/) [http://www.luxmanual.com](http://www.luxmanual.com/) [http://aubethermostatmanual.com](http://aubethermostatmanual.com/) Golf course search by state [http://golfingnear.com](http://www.golfingnear.com/)

Email search by domain

[http://emailbydomain.com](http://emailbydomain.com/) Auto manuals search

[http://auto.somanuals.com](http://auto.somanuals.com/) TV manuals search

[http://tv.somanuals.com](http://tv.somanuals.com/)